# **HiTi Card Printer**

# CardDèsirèe CS

# **User Manual**

(ภาษาไทย)

# สารบัญ

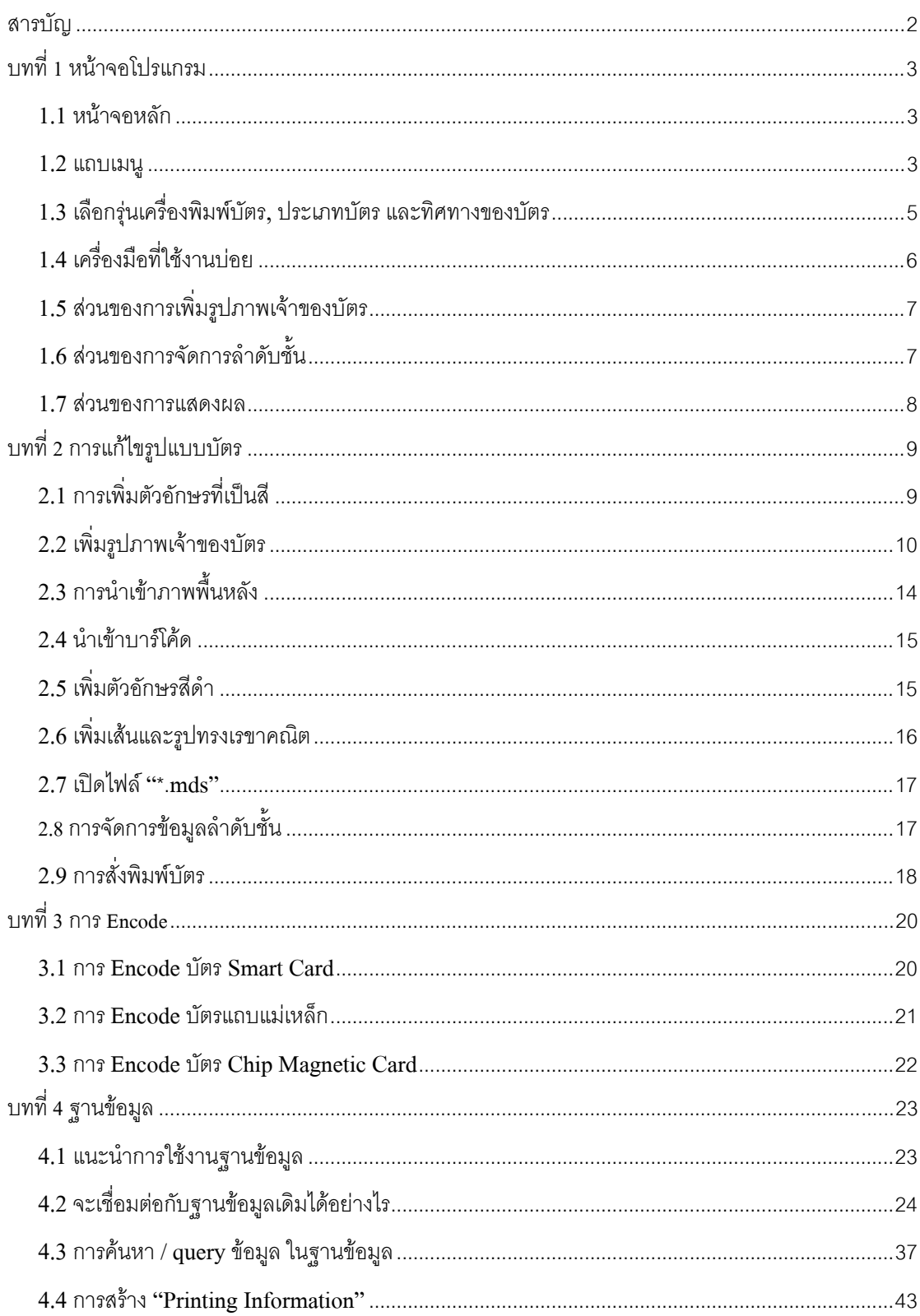

# **บทท ี่ 1 หน าจอโปรแกรม**

# **1.1 หนาจอหลัก**

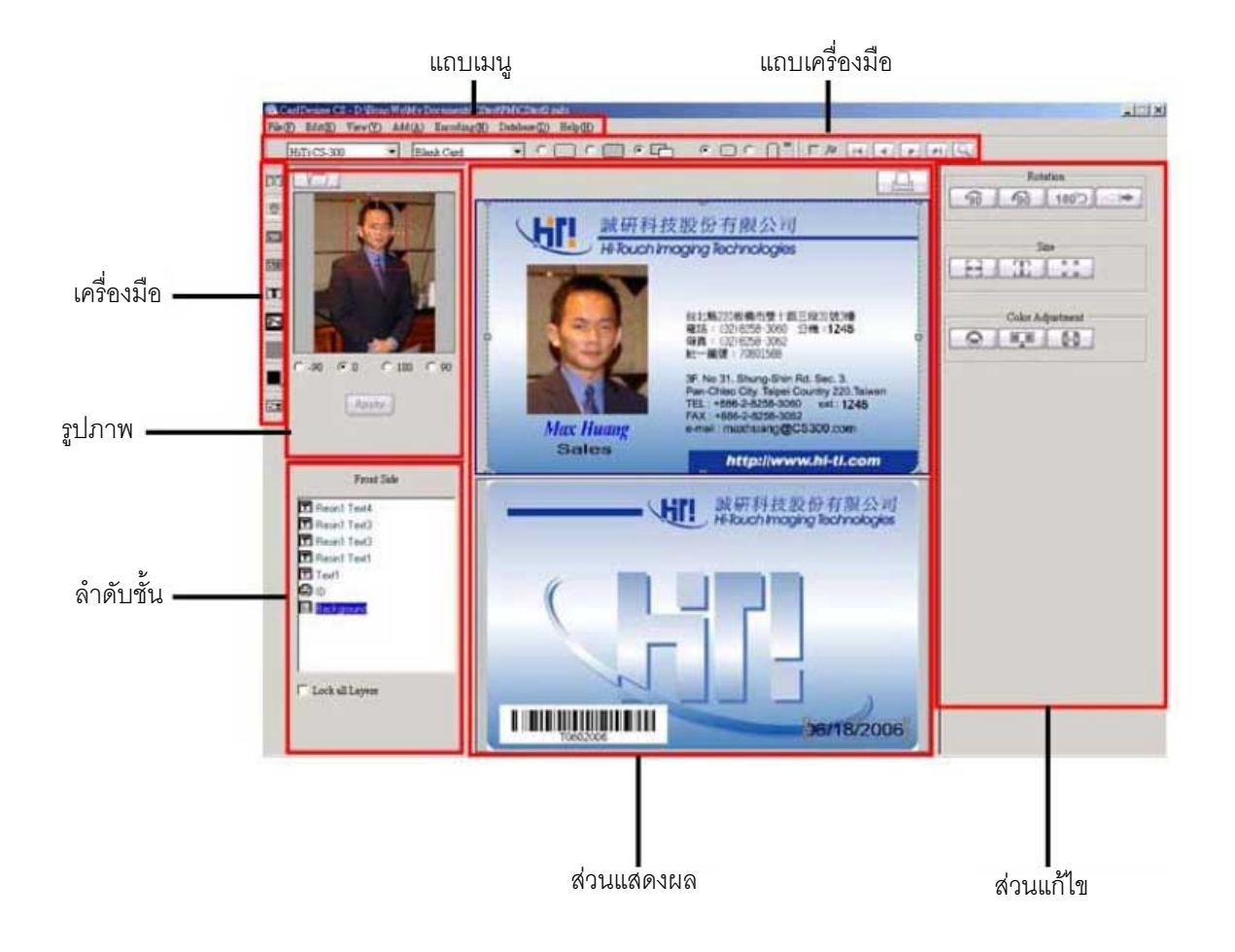

## **1.2 แถบเมนู**

File(F) Edit(E) View(V) Add(A) Encoding(N) Database(D) Help(H)

1) File

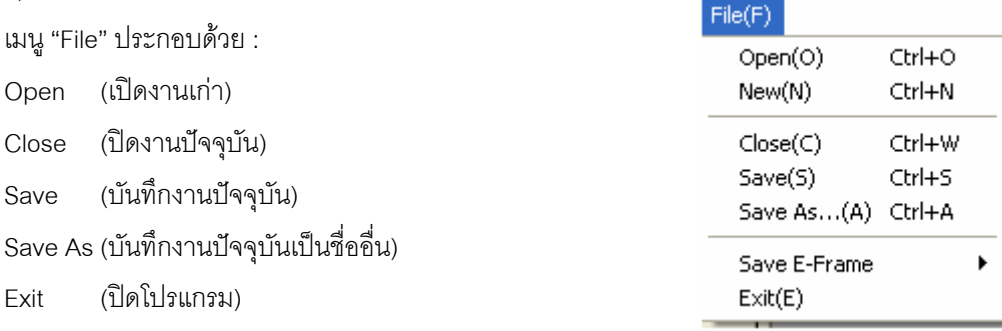

2) Edit เมนู "Edit" ประกอบดวย : Cut Copy Duplicate Paste Delete Push layer to top Push layer to bottom Bring forward Send Backward

# Layer positioning (กําหนดตําแหนงและลําดับชั้น)

- $\bullet$  Unit : Pixel หรือ 1/10 มิลลิเมตร
- $\bullet\quad$  x : กำหนดตำแหน่งในแนวนอน
- y : กําหนดตําแหนงในแนวตั้ง
- $\bullet$  Width : กำหนดความกว้างของวัตถุที่เลือก
- Height : กําหนดความสูงของวัตถุที่เลือก
- Alignment : 9 ปุมสําหรับกําหนดตําแหนงของวัตถุที่เลือก บน-ซาย, บน-ตรงกลาง, บน-ขวา ตรงกลาง-ซาย, ตรงกลาง, ตรงกลาง-ขวา ลาง-ซาย, ลาง-ตรงกลาง, ลาง-ขวา

3) View

เมนู "View" ประกอบดวย :

Rulers (แสดง / ซอนไมบรรทัด)

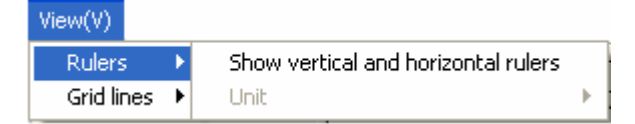

### Grid line (แสดง / ซอน Grid line)

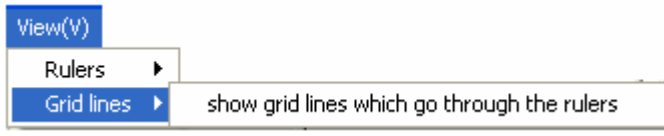

# $Edit(E)$

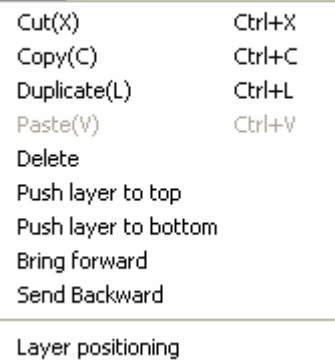

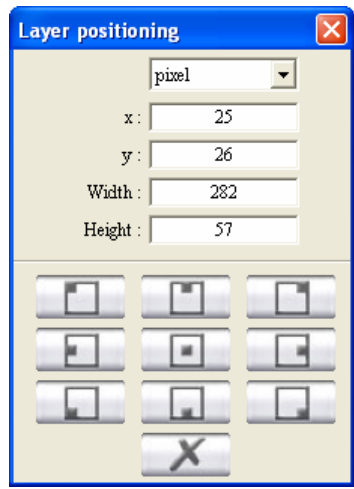

## 4) Add

เมนู "Add" ประกอบดวย : Background (เพ มรูปภาพพื้ นหลัง) ิ่ Color Text (เพ มตัวอักษรท ี่เปนสี) ิ่ Resin Text (เพ มตัวอักษรท ี่เปนสีดํา) ิ่ BarCode (เพ มบารโคด) ิ่ ID Frame (เพิ่มรูปภาพเจ้าของบัตร) ิ่ e-frame (เพิ่ม e-frame) Line (เพ มเสน) ิ่ Graphic (เพ มรูปภาพ) ิ่

## $Add(A)$

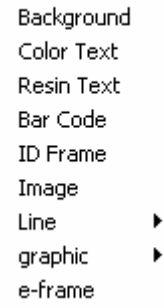

Encoding(N)

Magnetic

5) Encoding

เมนู "Encoding" ประกอบดวย : Connect Smart Card Magnetic Card

### 6) Database

เมนู "Database" ประกอบดวย : Connect Database Record Record list (แสดงขอมูล) Layer Mapping (จับคู่ข้อมูลเข้ากับแต่ละวัตถุ)

### 7) Help

About CardDèsirèe CS

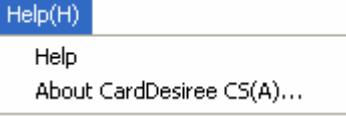

#### **1.3 เลือกรุนเคร องพิมพบัตร, ประเภทบัตรและทิศทางของบัตร ื่**

เลือกรุนเคร องพิมพบัตร, ประเภทบัตร ื่

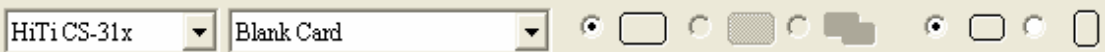

1) เลือกรุนเคร องพิมพบัตร **่** 

HiTiCS-31x  $\overline{\phantom{0}}$ 

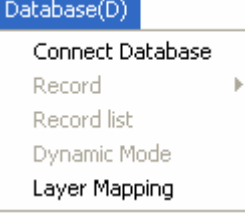

Contact Smart Card

Contactless Smart Card

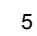

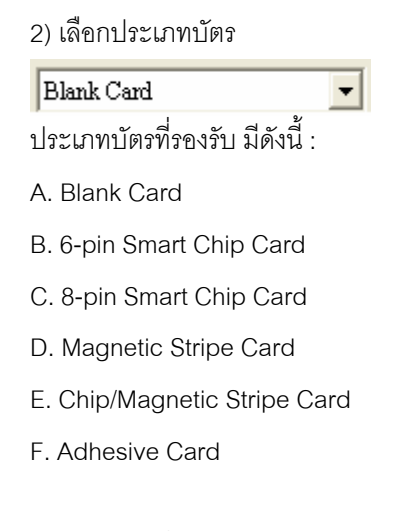

3) เลือกด้านที่ต้องการ ด้านหน้า, ด้านหลัง, ทั้งสองหน้า

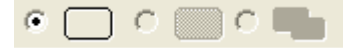

4) แนวนอน หรือแนวตั้ง

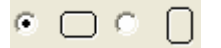

#### **1.4 เคร องมือท ี่ใชงานบอย ื่**

เคร องมือท ี่ใชงานบอย ประกอบดวย : ื่

 $\begin{bmatrix} 1 \\ 2 \end{bmatrix}$ เพ มตัวอักษรท ี่เปนสี ิ่  $\bullet$ เพิ่มรูปภาพเจ้าของบัตร ิ่ 图 เพ มรูปภาพ ิ่ เพ มรูปภาพพื้นหลัง **Fill** ิ่ |劉 เพ มบารโคด ิ่  $\boxed{\mathbf{T}}$ เพ มตัวอักษรท ี่เปนสีดํา ิ่  $\overline{\phantom{0}}$ เพิ่มเส้น ิ่ เพ มรูปทรงเรขาคณิต ิ่  $\mathcal{S}^{\mathcal{A}}$ เพิ่ม e-frame เปดไฟล "\*.mds" 国 臟 เพ มบารโคด 2 มิติ ิ่

# **1.5 สวนของการเพิ่มรูปภาพเจาของบัตร**

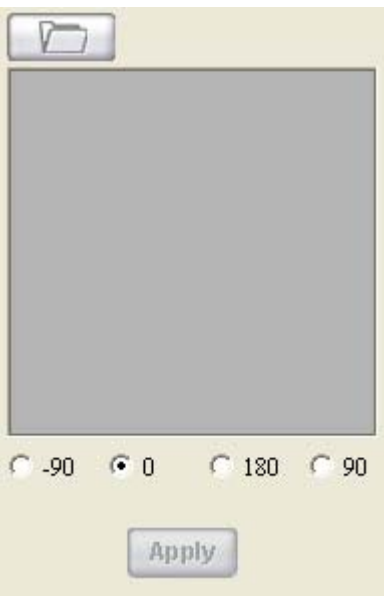

# **1.6 สวนของการจัดการลําดบชั ั้น**

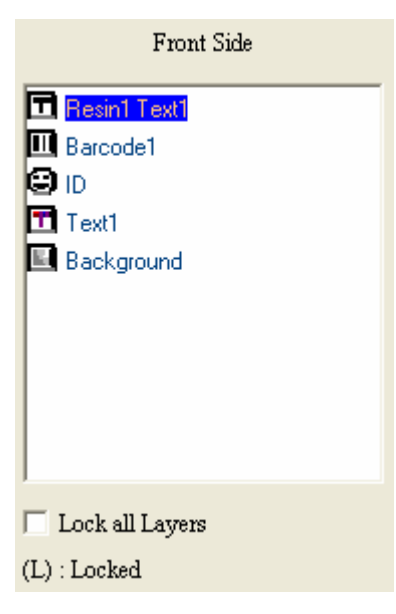

## **1.7 สวนของการแสดงผล**

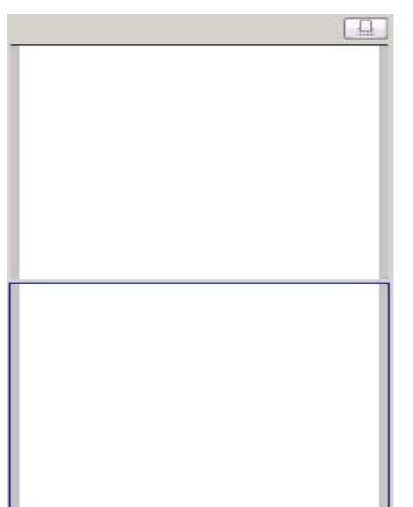

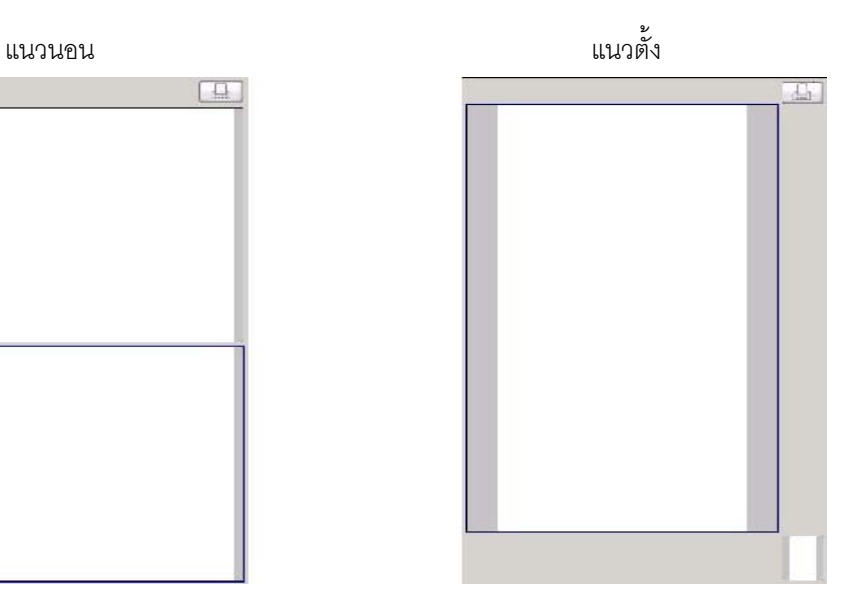

# **บทท ี่ 2 การแก ไขรูปแบบบัตร**

#### **2.1 การเพ มตัวอักษรท ี่เปนสี ิ่**

กดที่ปุ่ม **[1]** จะทำการเพิ่มตัวอักษร บนหน้างานทันที โดยผู้ใช้งานสามารถทำการแก้ไขข้อมูลดังนี้ ิ่ ี้

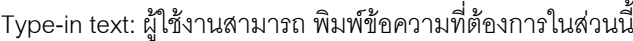

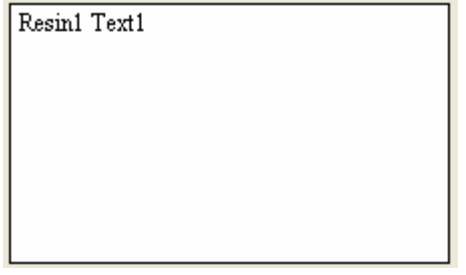

Alignment: เลือกตําแหนงของตัวอักษร บน-ซาย, บน-ตรงกลาง, บน-ขวา, ตรงกลาง-ซาย, ตรงกลาง, ตรงกลาง-

ขวา, ลาง-ซาย, ลาง-ตรงกลาง, ลาง-ขวา

Alignment Top-Left  $\overline{\mathbf{r}}$ 

Font: เลือกชนิดตัวอักษร, ขนาด, ระยะหาง, **ตัวหนา**, *ตัวเอียง*, ขีดเสนใต, แนวตั้ง, ขวาไปซาย

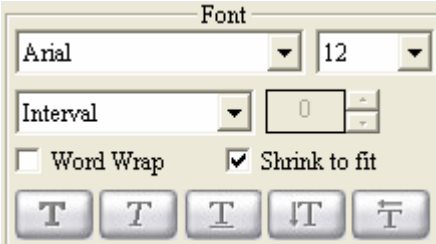

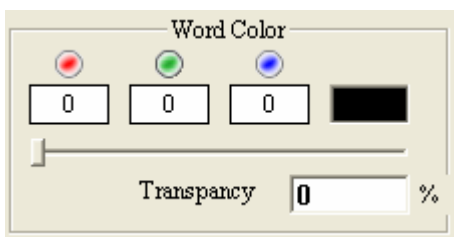

Font Color: เลือกสีตัวอักษร Background color: เลือกสีพื้นหลังของตัวอักษร

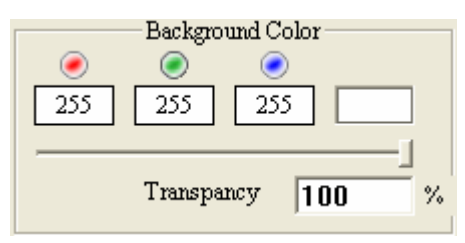

Advanced text setting: การตั้งค่าตัวอักษรขั้นสูง ั้ ั้

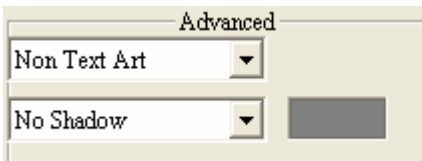

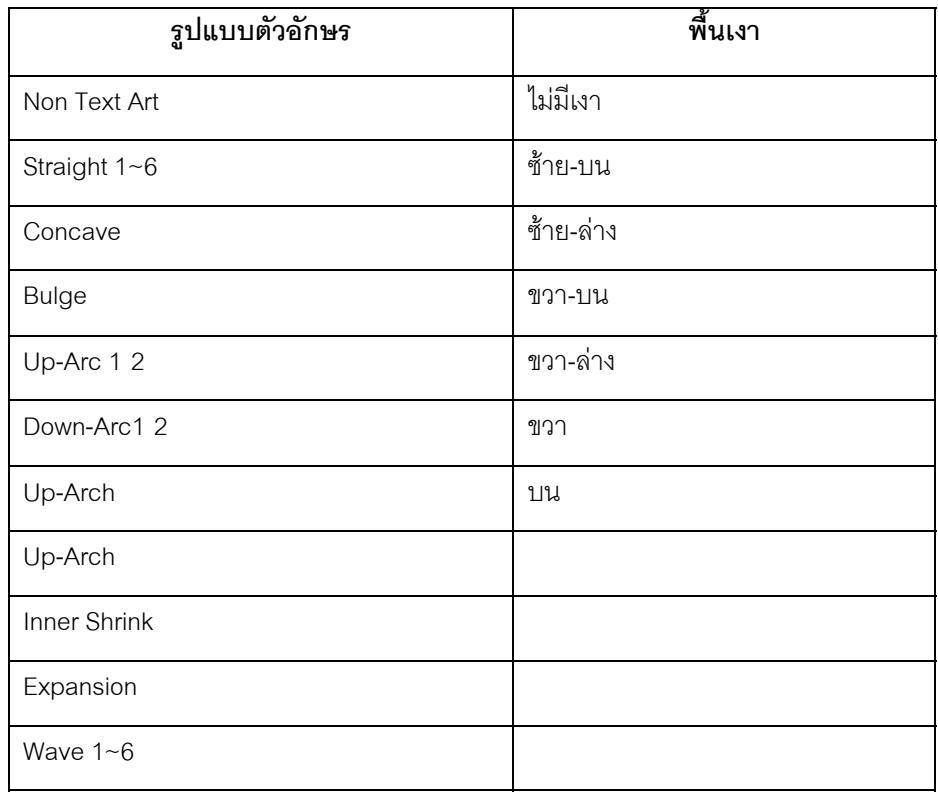

#### **2.2 เพ มรูปภาพเจาของบัตร ิ่**

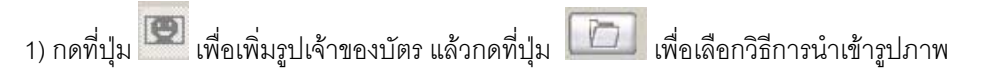

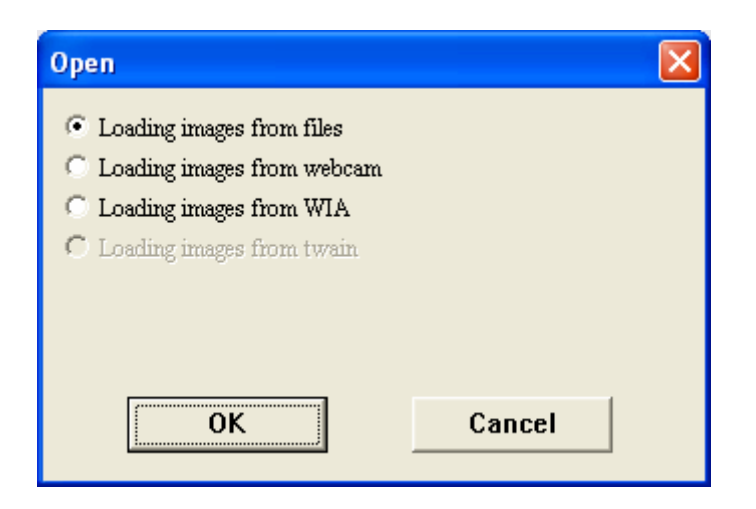

- 1 Loading images from files : นําเขารูปภาพจากไฟลโดยตรง
- 2 Loading images from webcam : นำเข้ารูปภาพที่ถูกถ่ายจาก webcam

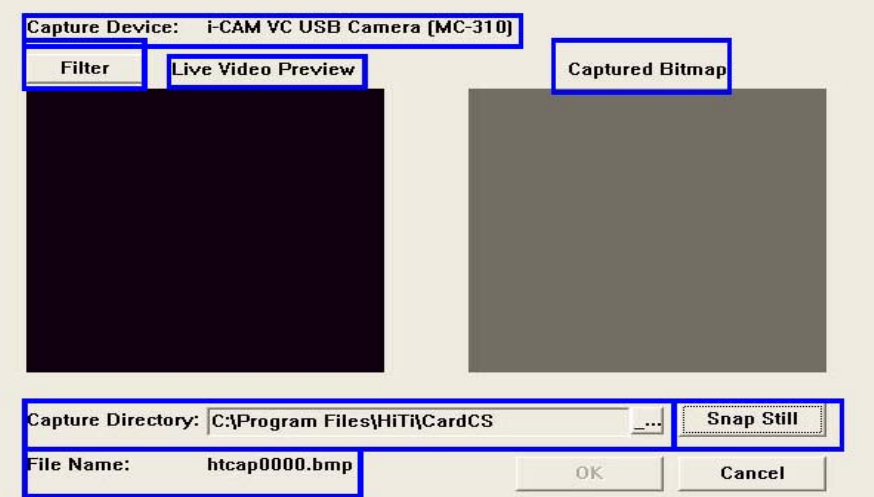

- $\bullet$   $\,$  Capture Device : ชื่อ webcam ที่คุณใช้งาน
- Filter : การตั้งค่า webcam ั้
- Live Video Preview : ภาพสดที่ได้จาก webcam
- Captured Bitmap : สวนสําหรับแสดงภาพที่ถูกถายจาก webcam
- Captured Directory : เลือก directory สําหรับเก็บภาพที่ถูกถายจาก webcam
- Snap Still : กดเพื่อถ่ายภาพ ื่
- File Name : ชื่อของรูปภาพที่ถูกถายจาก webcam
- 3 Loading images from WIA (for Windows XP/ME) : ใช้ webcam เพื่อถ่ายภาพผ่านทาง WIA ื่
- 4 Loading images from TWAIN (for Win98/2000) : ใช้ webcam เพื่อถ่ายภาพผ่านทาง TWAIN ื่

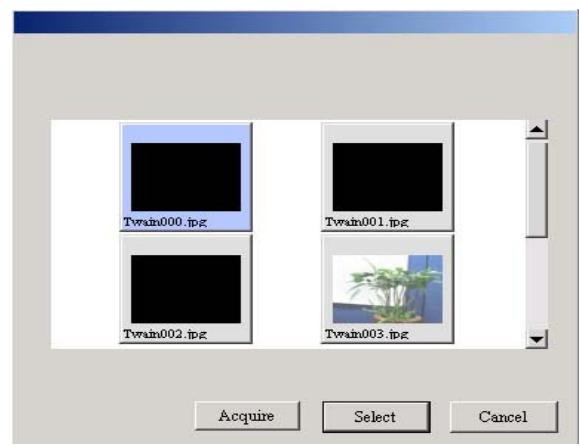

• Acquire : กดปุม **Acquire** เพ อทําการเลือกอุปกรณที่ตอพวงกับคอมพิวเตอรของคุณ ื่

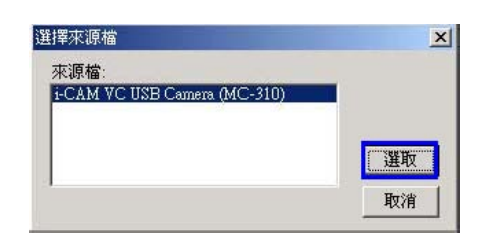

หลังจากเลือกอุปกรณ์แล้ว จะพบหน้าจอดังรูปด้านล่าง

- A : ปุม Capture : กดเพ อถายรูป ื่
- B : Source : ตั้งคาอุปกรณ
- C : Format : ตั้งคาประเภทของรูปภาพ
- D : Exit : ออกจากการใช้งาน

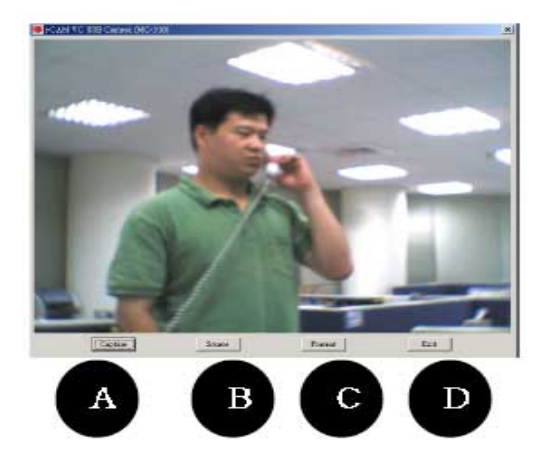

• Select : ทําการเลือกรูปภาพที่ถูกถายจาก webcam แลวกดปุม [Select] รูปภาพจะถูก นำมาแสดงที่หน้าจอ ี่

2) ทำการแก้ไขสัดส่วนของรูปภาพ ผ่านทางเส้นกรอบสีแดง ตามขนาดที่คุณต้องการ

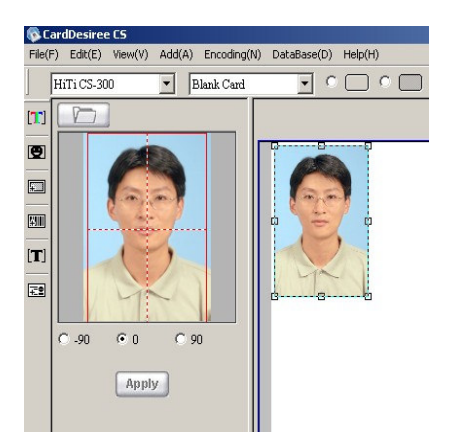

## 3) ปรับแนวทิศทางของรูปภาพ

 $\mathcal{F}$  0  $C = 90$  $C$  180  $C$  90

4) กดปุ่ม <sup>FApply</sup> หลังจากที่ทำการแก้ไขขนาดและทิศทางของรูปภาพเรียบร้อยแล้ว เพื่อแสดงรูปภาพนั้นที่ ื่ หน้าจอแสดงผล อย่างไรก็ตาม ถ้าคุณไม่ได้เชื่อมต่อกับไฟล์ฐานข้อมูล ให้ทำการบันทึกการแก้ไขผ่านทางเมนู ื่ File / Save. แต่ถ้าคุณได้เชื่อมต่อกับไฟล์ฐานข้อมูลเรียบร้อยแล้ว ให้ทำการเปิด Print Info (Print Information ื่ Database) ก่อนที่จะทำการแก้ไขรูปภาพ เพื่อบันทึกการแก้ไขไปที่ Print Information Database โดยอัตโนมัติ. ี่ ื่ กรุณาตรวจสอบที่หัวขอ 4.4: การสราง "print information database" ไดในบทที่ 4.

5) การปรับคาสีและการจัดการรูปภาพ

1. ถ้าคุณไม่ได้เชื่อมต่อกับไฟล์ฐานข้อมูล, หลังจากที่ ื่ ทําการปรับคาสีเสร็จแลว ใหทําการบันทึกผานทาง เมนู File / Save

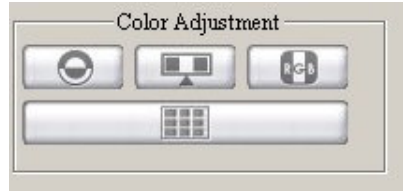

2. ถ้าคุณได้เชื่อมต่อกับไฟล์ฐานข้อมูลเรียบร้อยแล้ว ให้ทำการเปิด Print Info (Print Information ื่ Database) ก่อนที่จะทำการปรับค่าสี หลังจากที่ทำการปรับค่าสีเสร็จแล้ว ให้ทำการกดปุ่ม "Save post ี่ processing image" ใน "Image Management" เพื่อบันทึกค่าการแก้ไข คุณสามารถกดปุ่ม "Reload ื่ original photo" เพื่อกลับสู่ภาพตั้งต้น ั้

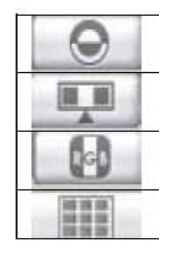

ปรับคาความสวาง / ความคมชัดของภาพ ปรับคาความเขมของสี ปรับคาสี Skin MiraBella (ใหเลือกภาพที่ดีที่สุดจาก 9 แบบ)

ปุม "Save post processing image" และ " Reload original photo" ใน Image Management จะสามารถใช้งานได้ หลังจากที่ มีการเชื่อมต่อไฟล์ฐานข้อมูล, ทำการเปิด Print Info (Print ื่ Information Database), และทําการปรับคาสี. อยางไรก็ตาม,

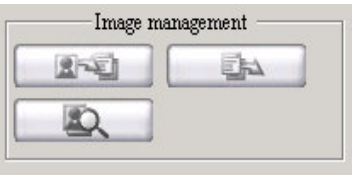

ปุ่ม "Confirm image existence" จะสามารถใช้งานได้หลังจากที่มีการเชื่อมต่อไฟล์ฐานข้อมูล และมีการเปิด Print Info (Print Information Database.)

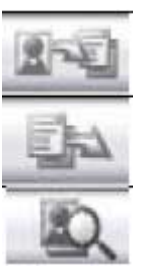

บันทึกภาพที่ผานการแกไข

นำภาพต้นฉบับกลับมาใช้งาน

ยืนยันท อยูของรูปภาพ ี่

เมื่อมีการกดปุ่ม "ยืนยันที่อยู่ของรูปภาพ" คอมพิวเตอร์จะ ื่ ี่ ทําการตรวจสอบรูปภาพและขอมูลที่คุณเลือกใน "Printing Information database" ถาไมพบรูปภาพตาม path ที่ระบุจะแสดง หน้าจอดังรูปด้านขวา หลังจากที่กดปุ่ม "OK" ข้อมูลที่ไม่มีรูปภาพจะ ไมถูกเลือกใน "Printing Information database". หลังจากที่คุณเลือก **Skip printing of all data without images** ขอมูลท งหมดท ี่ไมมีรูป ั้

ภาพจะไมถูกเลือกใน "Printing Information database"

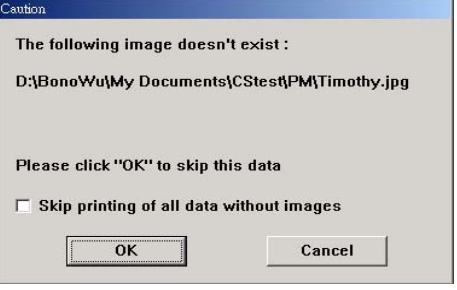

หมายเหตุ : Image management จะสามารถใช้งานได้หลังจากที่มีการเชื่อมต่อฐานข้อมูลและเปิดใช้ "Printing ื่ Information database" และปรับแต่งรูปภาพ. กรุณาตรวจสอบที่หัวข้อ 4.4: การสร้าง "print information database" ไดในบทที่ 4.

# **2.3 การนําเขาภาพพนหล ื้ ัง**

1) กดปุ่ม

อเปิดหน้าจอการเลือกไฟล์รูปภาพที่จะนำมาเป็นภาพพื้นหลัง ื้

2) การตั้งค่า ั้

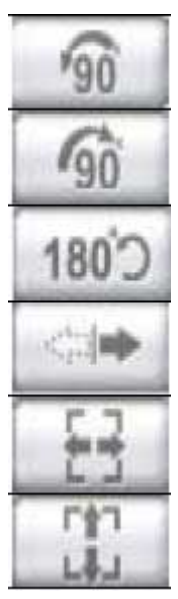

หมุนภาพ 90 องศา ทวนเข็มนาฬิกา

หมุนภาพ 90 องศา ตามเข็มนาฬิกา

หมุนภาพ 180 องศา

กลับภาพ

ขยายภาพให้เต็มพื้นที่ด้านกว้าง

ขยายภาพใหเต็มพื้นที่ดานสูง

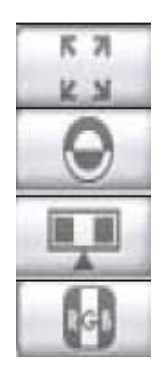

ขยายภาพให้เต็มพื้นที่บัตร

ปรับคาความสวาง / ความคมชัดของภาพ

ปรับคาความเขมของสี

ปรับคาสี

# **2.4 นําเขาบารโคด**

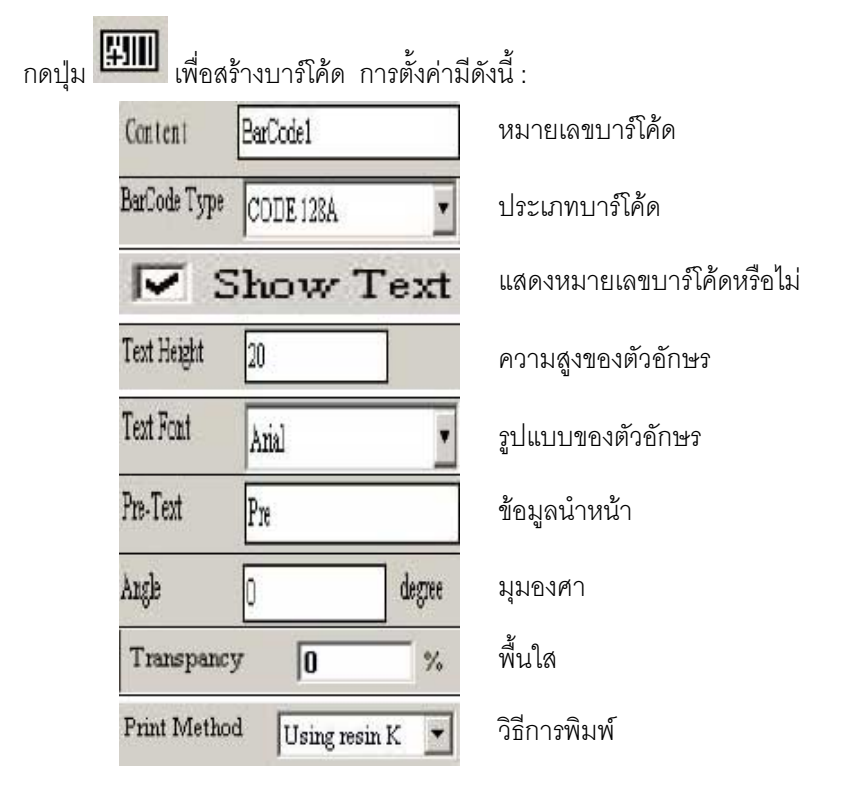

#### **2.5 เพ มตัวอักษรสีดํา ิ่**

กดปุ่ม L- J จะทำการเพิ่มตัวอักษรสีดำ บนหน้างานทันที โดยผู้ใช้งานสามารถทำการแก้ไขข้อมูลดังนี้ ิ่ Type-in text: ผู้ใช้งานสามารถ พิมพ์ข้อความที่ต้องการในส่วนนี้ ี้

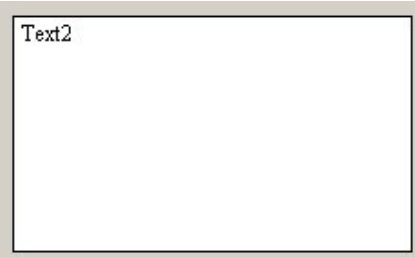

Alignment: เลือกตําแหนงของตัวอักษร บน-ซาย, บน-ตรงกลาง, บน-ขวา, ตรงกลาง-ซาย, ตรงกลาง, ตรงกลาง-ขวา, ลาง-ซาย, ลาง-ตรงกลาง, ลาง-ขวา

ี้

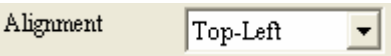

Font: เลือกชนิดตัวอักษร, ขนาด, ระยะหาง, **ตัวหนา**, *ตัวเอียง*, ขีดเสนใต, แนวตั้ง, ขวาไปซาย

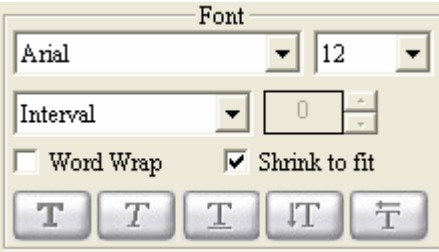

# Background color: เลือกสีพื้นหลังของตัวอักษร

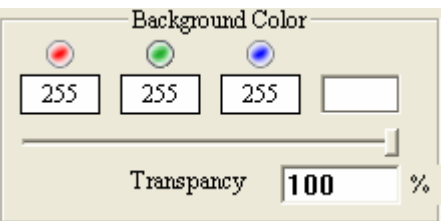

#### **2.6 เพ มเสนและรูปทรงเรขาคณิต ิ่**

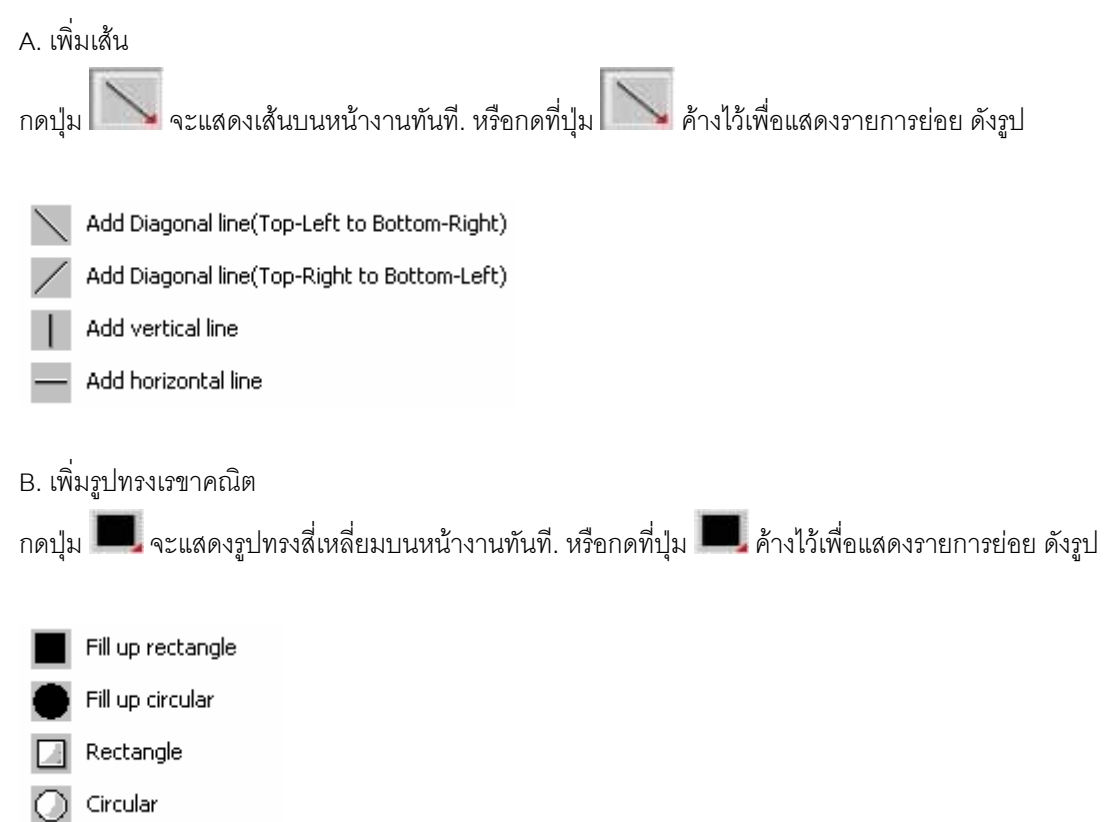

C. การกําหนดสีใหกับเสนและรูปทรงเรขาคณิต คุณสามารถกําหนดสีใหกับเสนและรูปทรงเรขาคณิต โดยการระบุคา R,G,B หรือเลือกจากหนาตางสี. คุณยังสามารถระบุความกวางของ เส้น, รูปทรงสี่เหลี่ยม และวงกลมได้ ี่

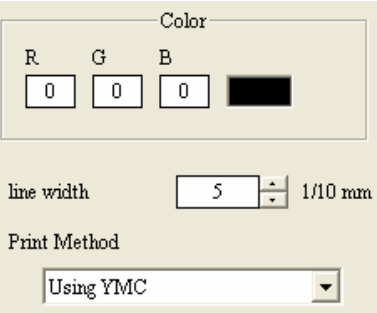

# **2.7 เปดไฟล "\*.mds"**

กดที่ปุ่ม **TEE เ**พื่อแสดงหน้าจอการเลือกไฟล์งาน. เลือกงานที่ต้องการเปิดใช้. ("\*.mds " คือรูปแบบไฟล์งาน ื่ ของ CardDèsirèe CS). งานที่คุณเลือกจะถูกแสดงที่หน้างานทันที ี่

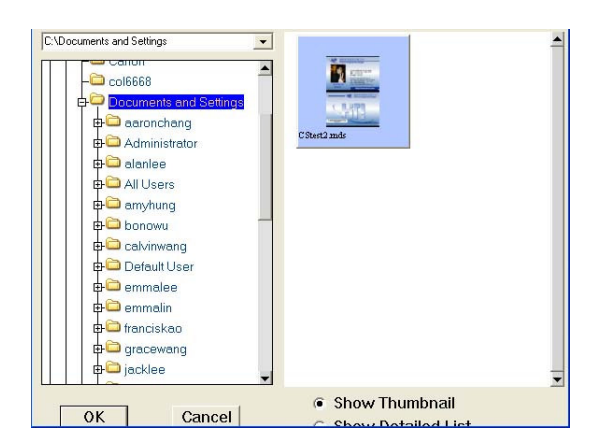

# **2.8 การจัดการขอมูลลําดับชั้น**

1) แสดงวัตถุทุกชิ้นที่อยู่บนหน้างาน (อาจจะประกอบด้วย ตัวอักษรที่เป็นสี, ตัวอักษรสีดำ, ภาพพื้นหลัง, บาร์ ิ้ ี่ ื้ โค้ด หรือรูปภาพเจ้าของบัตร เป็นต้น) , คุณสามารถทำการเลือกแล้วคลิกเม้าส์ขวาเพื่อทำการแก้ไข ดังนี้ : ื่ ี้

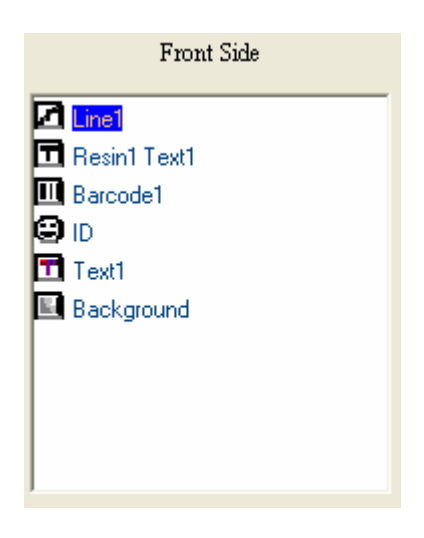

 เม อคลิกเมาสขวา ื่

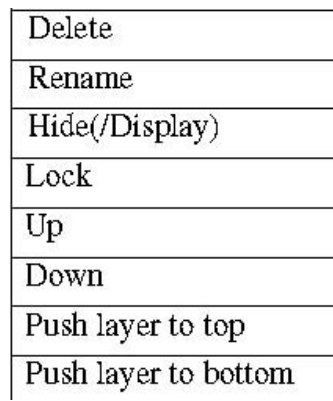

2) ที่หน้างาน คุณสามารถเลือกวัตถุที่ต้องการโดยใช้เม้าส์คลิกเลือกได้ ถ้าเลือกแล้วจะแสดงเมนูดังรูปด้านล่าง:

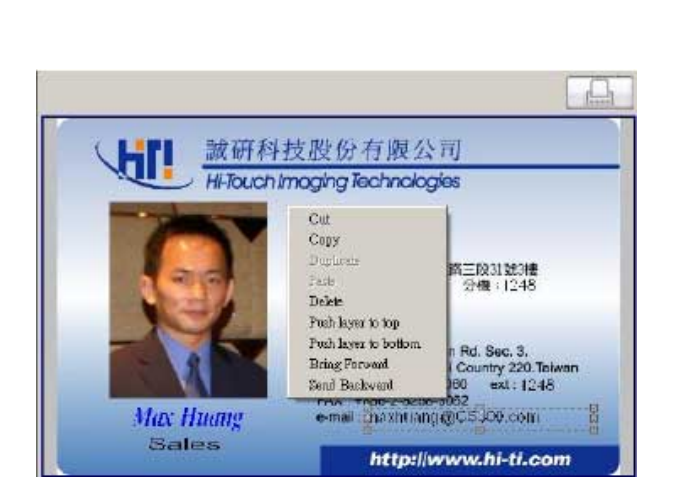

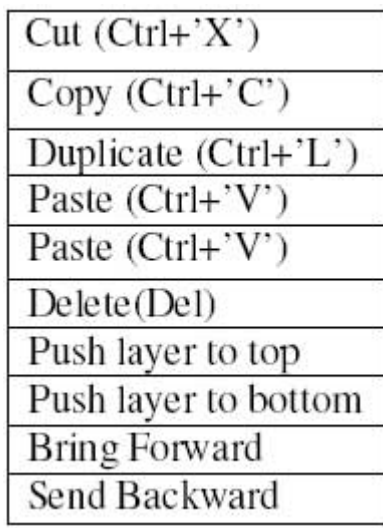

## หรือแสดงข้อมูลดังนี้ :

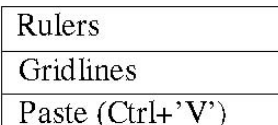

#### **2.9 การส งพิมพบัตร ั่**

หลังจากสร้างงานเรียบร้อย, กดที่ปุ่ม  $\begin{tabular}{|c|c|} \hline \quad \quad & \quad \quad & \quad \quad \\ \hline \end{tabular}$ 

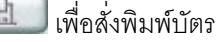

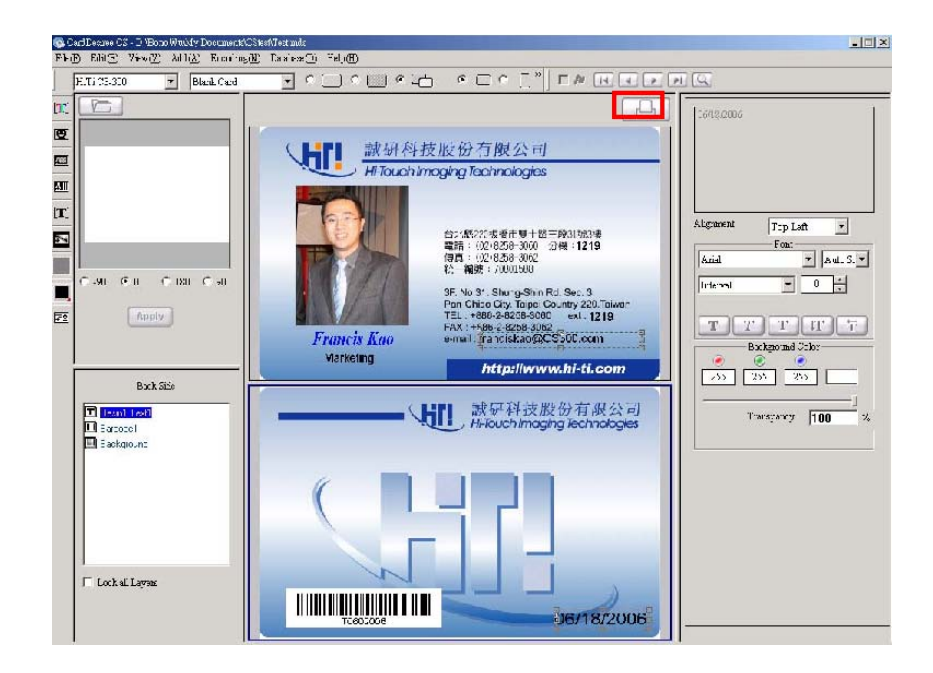

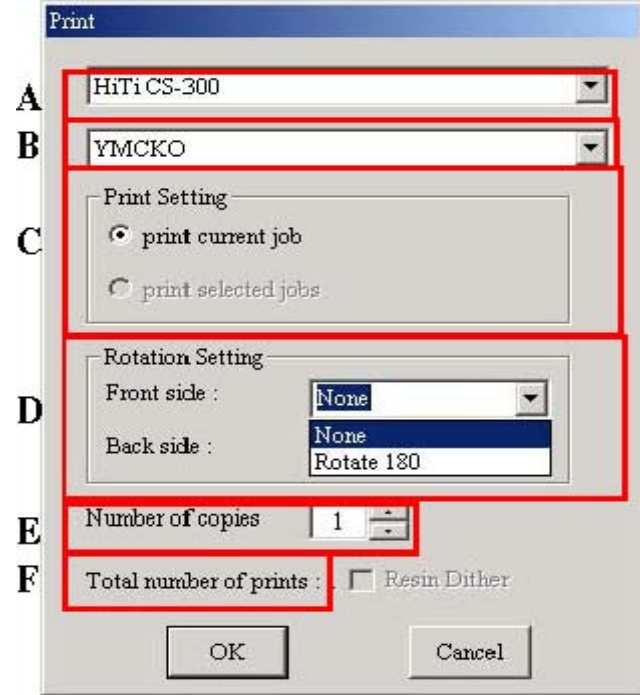

- A: เลือกเคร องพิมพ ื่
- B: เลือก Ribbon : YMCKO ribbon หรือ Resin K ribbon หรือ YMCO ribbon
- C: ตั้งคาการพิมพ
- D: ตั้งค่าการกลับบัตร: ถ้าคุณเลือกหมุน 180 องศา, งานที่ออกมาจะกลับ 180 องศา ี่
- E: จํานวนส งพิมพ : จํานวนชุดของแตละงาน ั่
- F: จํานวนท งหมดที่สั่งพิมพ ั้
- G: ขณะส งพิมพคุณสามารถกดปุม "Cancel" เพ อหยุดการพิมพ ั่ ื่

หมายเหตุ

- 1. เมื่อกดปุ่ม "Cancel", งานที่ถูกส่งไปที่ print spool แล้วจะยังคงพิมพ์ต่อไปจนเสร็จ
- 2. ดังนั้น เม ื่อกดปุม "Cancel", งานที่ยังไมถูกสงไปที่ print spool จะถูกยกเลิก

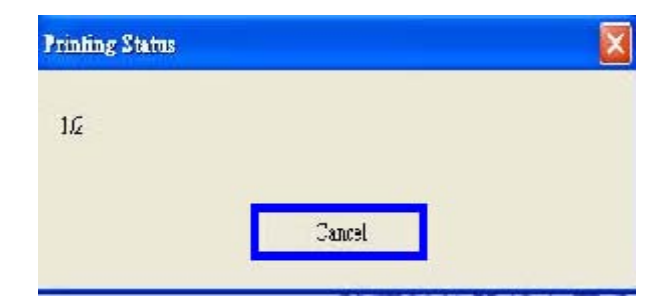

# **บทท ี่ 3 การ Encode**

## **3.1 การ Encode บัตร Smart Card**

คุณสามารถ encode 6-pin Smart Chip card , 8-pin Smart card และ Chip Magnetic Card. หลังจากที่คุณ เลือก "Contact Smart Card", จะปรากฏพื้นที่สีขาว ตรงตำแหน่งของ Chip ที่หน้างาน ดังรูปด้านล่าง

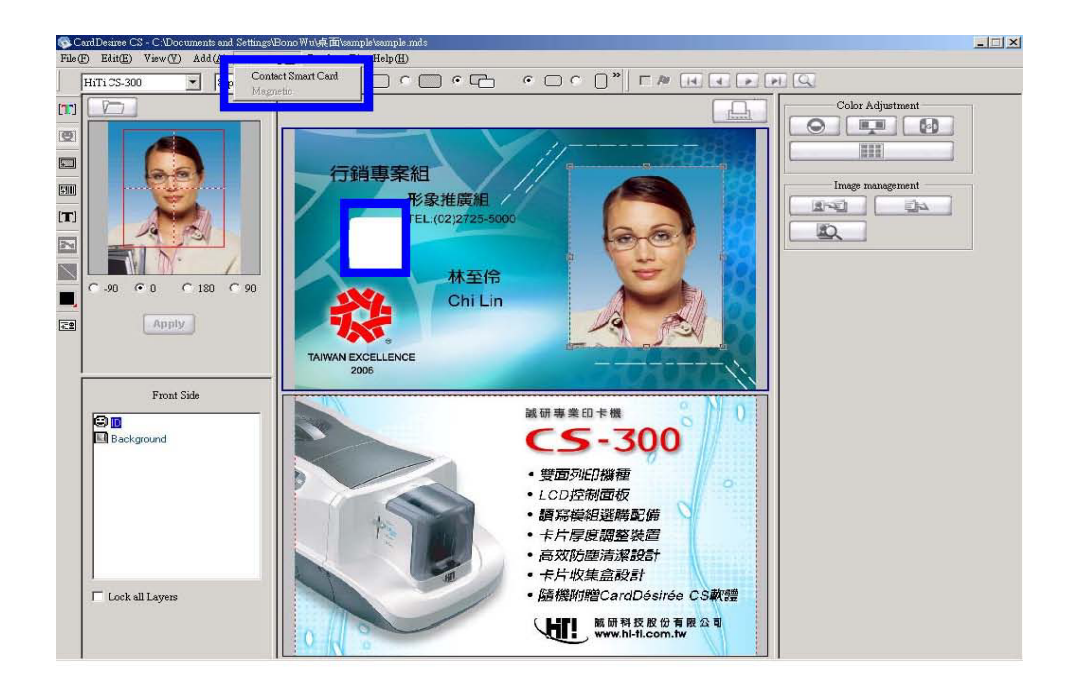

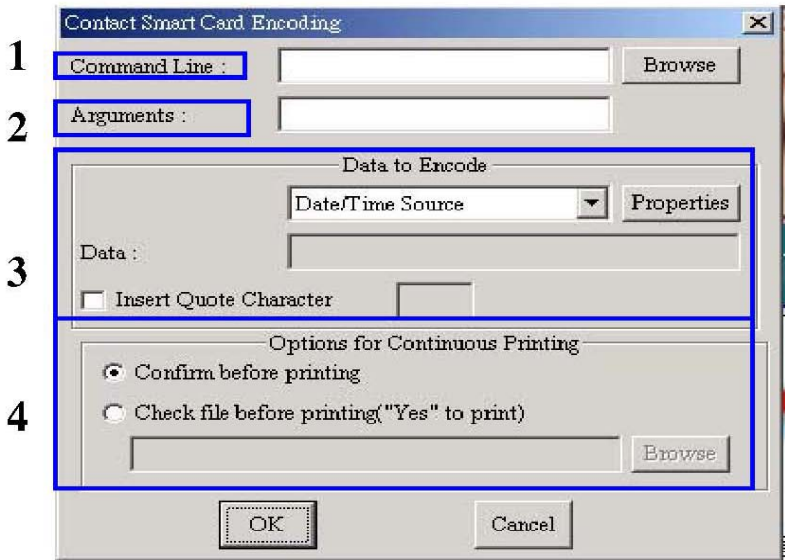

1. Command Line: ระบุ path สําหรับเรียกใชโปรแกรม Encode

- 2. Arguments: Parameters สําหรับการ encode
- 3. Data to Encode: ข้อมูลสำหรับการ encode. คุณสามารถระบุข้อมูลสำหรับการ encode โดย ตรง หรือเลือกจาก Counter Source , Date/Time Source , Concatenation Source หรือ ODBC Source. กรุณาตรวจสอบบทท ี่ 4 สําหรับรายละเอียดในการตั้ งคา

insert Quote Character : คุณสามารถใส่เครื่องหมาย quotation เมื่อเลือกใช้งาน ื่

- 4. Options for Continuous Printing :
	- ยืนยันกอนการส งพิมพ ั่
	- ตรวจสอบไฟล์ก่อนการสั่งพิมพ์ ("Yes" สำหรับพิมพ์) : บัตรที่ Encode ไม่ได้ จะไม่มีการพิมพ์ ั่ งานต่อ จะพิมพ์งานเฉพะบัตรที่ Encode ผ่านเท่านั้น

## **3.2 การ Encode บัตรแถบแมเหล็ก**

เลือก "Magnetic" เพื่อเข้าสู่หน้าจอการทำงาน ื่

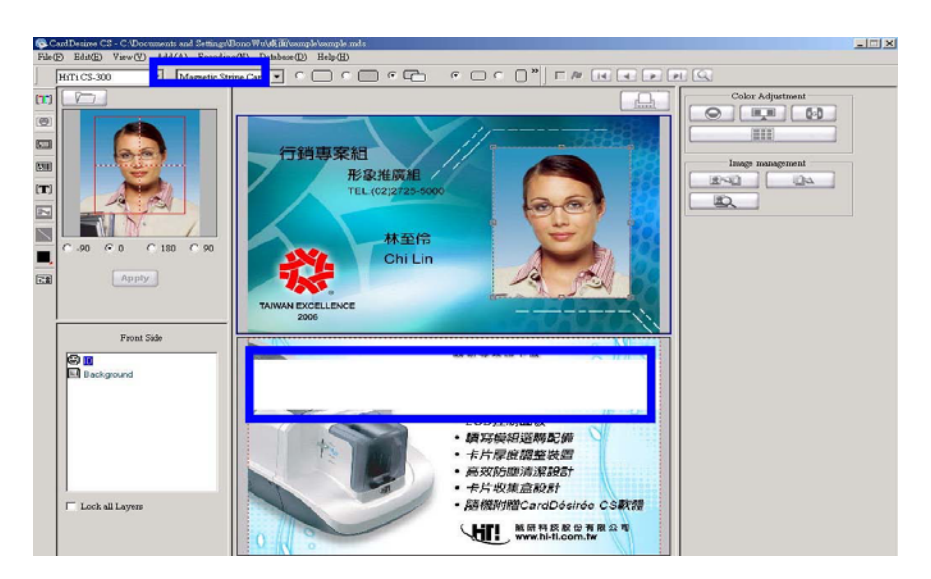

เลือก tracks ที่คุณต้องการจะ encode และข้อมูลที่ใช้งาน

- No Mapping: ปอนขอมูลโดยตรง
- Counter Source , Date/Time Source , Concatenation Source หรือ ODBC Source กรุณาตรวจสอบบทท ี่ 4 สําหรับรายละเอียดใน การต งคา ั้

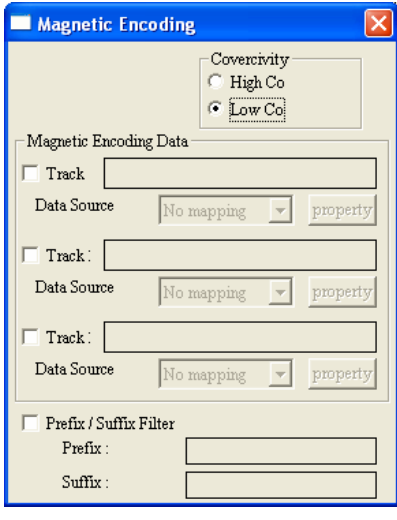

## **3.3 การ Encode บัตร Chip Magnetic Card**

กรุณาทำตามขั้นตอนที่ 3.1 และ 3.2 ลำหรับการ encode Chip และ แถบแม่เหล็ก ลำหรับบัตร Chip Magnetic

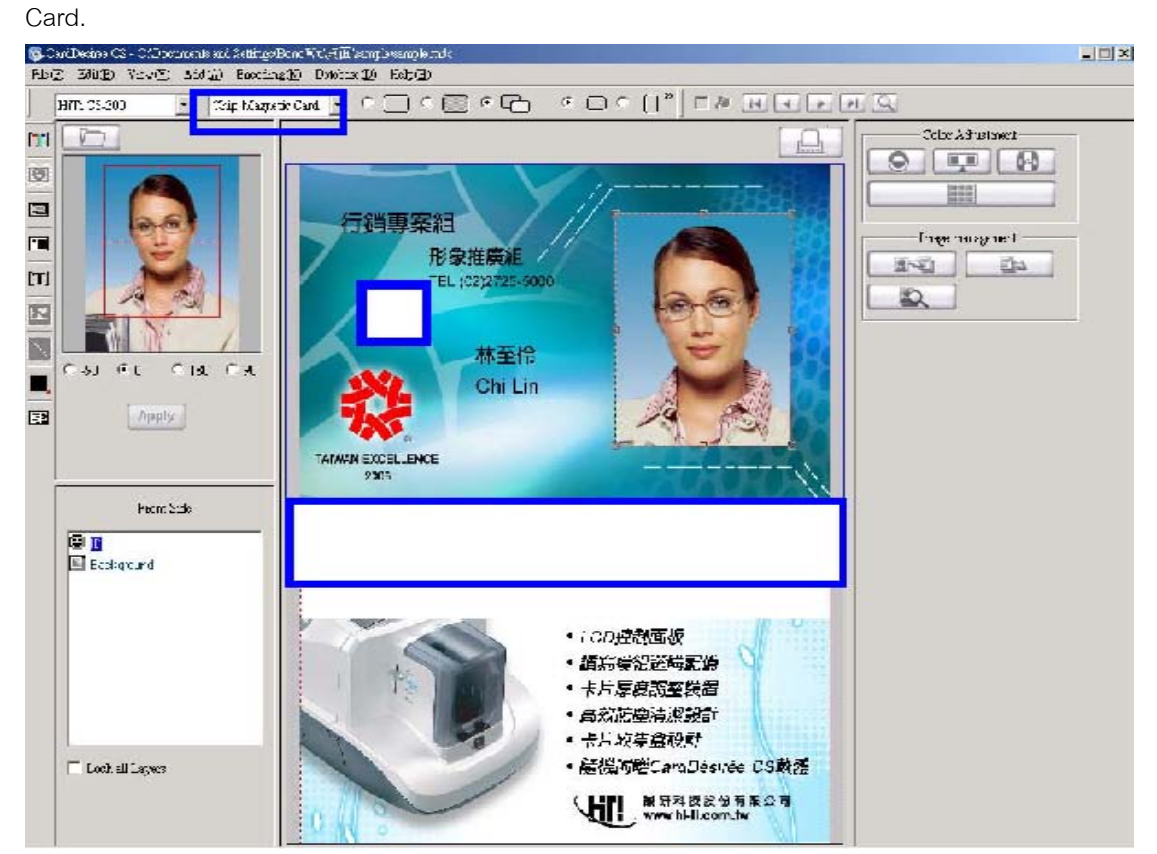

### **บทท ี่ 4 ฐานข อมูล** ֞֘

# **4.1 แนะนําการใชงานฐานขอม ูล**

การทำงานในหัวข้อนี้ จะช่วยให้คุณสามารถเชื่อมต่อข้อมูลที่คุณมี กับงานที่คุณสร้างขึ้นมา เพื่อการสั่งพิมพ์ ื่ ื่ ั่ แบบต่อเนื่องได้ โดยสามารถเชื่อมต่อข้อมูลเช่น รูปภาพเจ้าของบัตร, ข้อมูลตัวอักษร, บาร์โค้ด, และภาพพื้นหลัง ผ่านทางเมนู "Database" คุณจึงสามารถสั่งพิมพ์งานแบบต่อเนื่องได้ ั่

หมายเหตุ : ODBC คือการเชื่อมต่อระหว่าง CardDèsirèe CS และฐานข้อมูล แต่ ODBC จะไม่รองรับ ื่ Unicode. ดังนั้นบางตัวอักษรจะไม่สามารถแสดงได้ เมื่อมีการเชื่อมต่อผ่านทาง ODBC ั้ ื่ ื่

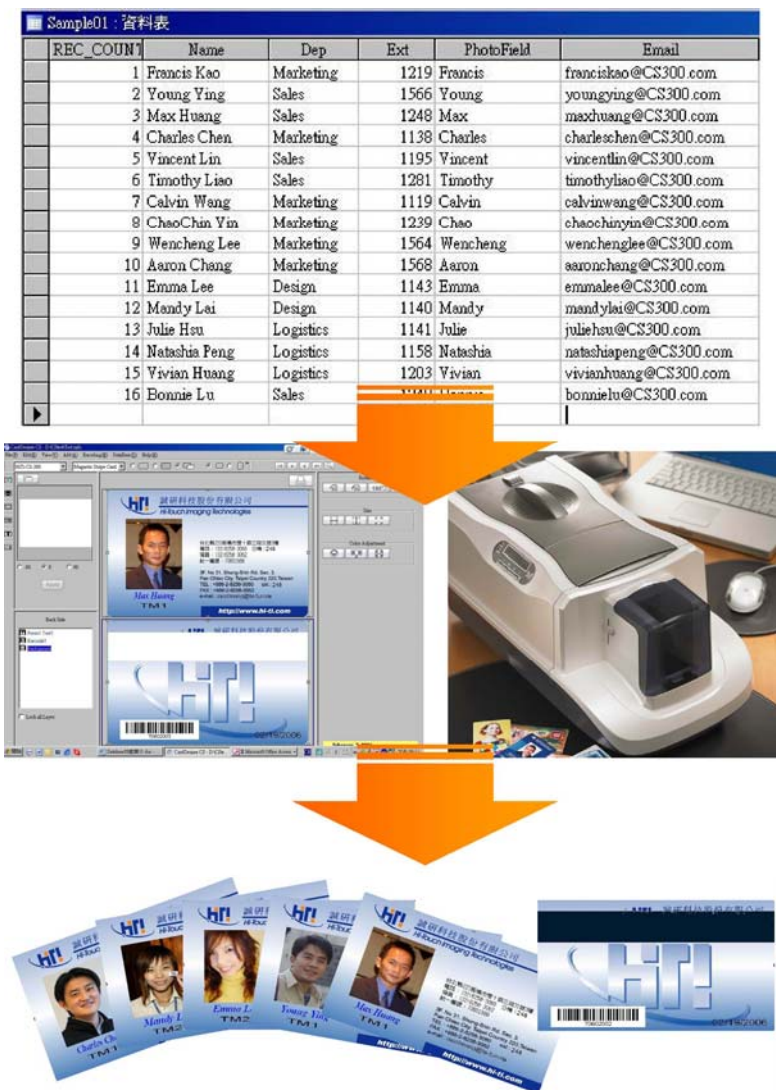

#### **4.2 จะเช อมตอกับฐานขอมลเด ู ิมไดอยางไร ื่**

- เปดงานท สราง ี่
	- 1. เปดโปรแกรม

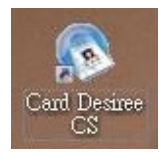

2. กรุณาตรวจสอบบทที่ 2 สำหรับการสร้างงาน. ในกรณีที่คุณมีงานเดิมอยู่แล้ว ให้เปิดได้ใช้เมนู [file] และ [open].

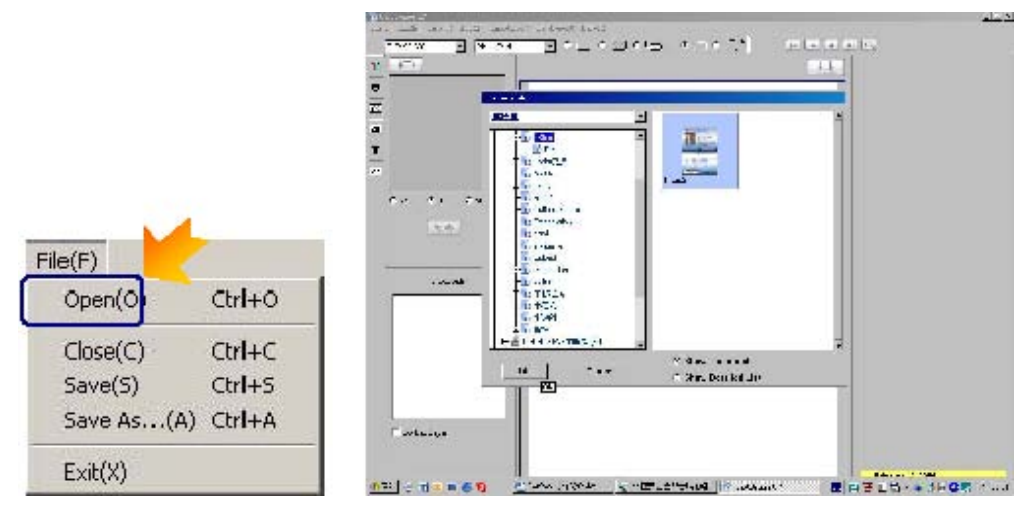

3. หลังจากที่เปิดงานเดิม คุณก็สามารถที่จะเชื่อมต่อฐานข้อมูลได้ทันที ี่ ื่

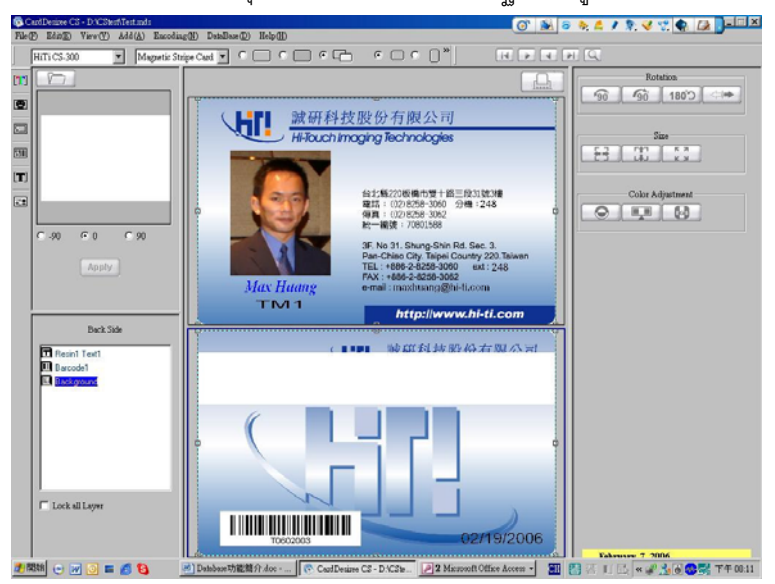

 $\bullet$ ื่ เชื้อมต่อฐานข้อมูล

สามารถใช้งาน Access (\*.mdb) หรือ Excel (\*.xls) เพื่อสร้างฐานข้อมูลได้. ตัวอย่างถัดไปจะแสดงการ ื่ บันทึกไฟล์ excel เพื่อนำมาเป็นฐานข้อมูล ื่

1. เมื่อทำการป้อนข้อมูลเรียบร้อยแล้ว, ให้ทำการเลือกข้อมูลทั้งหมด ดังรูปด้านล่าง ื่ ั้

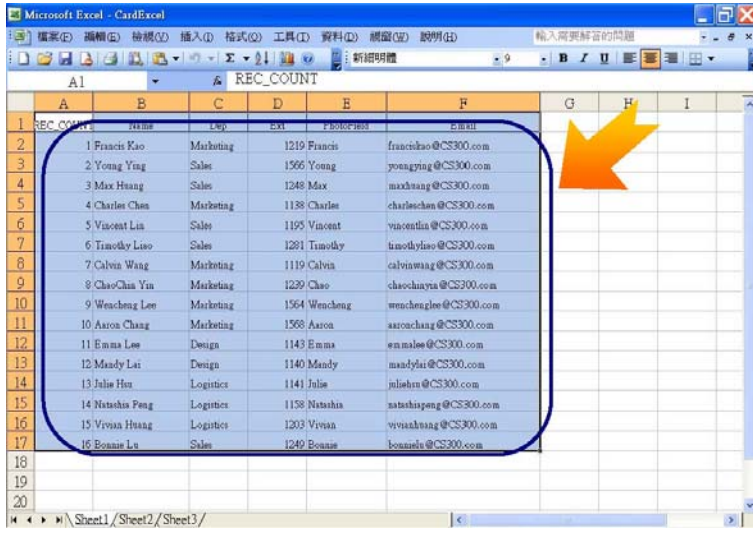

2. ไปที่เมนู Insert / Name / Define เพื่อตั้งชื่อให้กับตารางข้อมูล ดังรูปด้านล่าง ื่ ั้

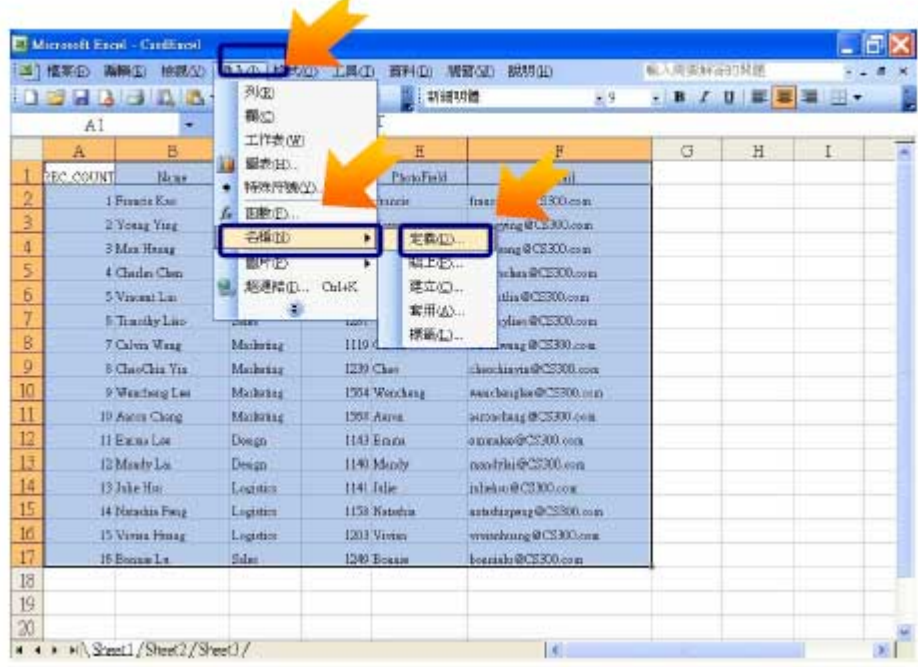

3. ใส่ชื่อให้กับตารางข้อมูลแล้วกดปุ่ม "OK". โดยชื่อที่คุณตั้งนี้ จะถูกนำไปใช้ ในขั้นตอนการเชื่อมต่อ ั้ ี้ ื่ ฐานข้อมูล

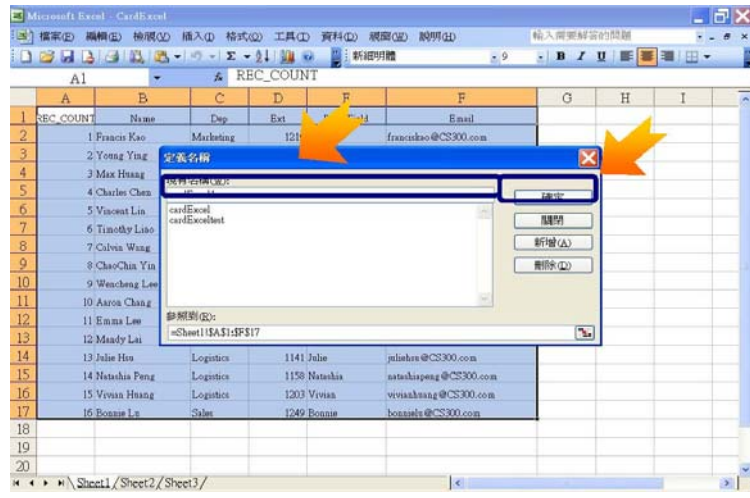

4. ทำการบันทึกไฟล์ ก่อนปิดโปรแกรม Excel

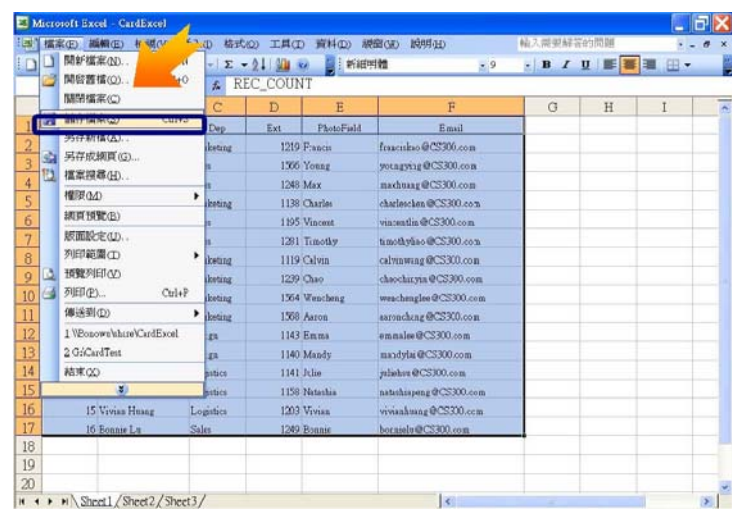

หลังจากทำขั้นตอนด้านบนเรียบร้อย ขั้นตอนต่อไปคือการเชื่อมต่อฐานข้อมูล ั้ ื่

1. เลือกเมนู [Database] ที่แถบเมนู แล้วเลือก [Connect Database].

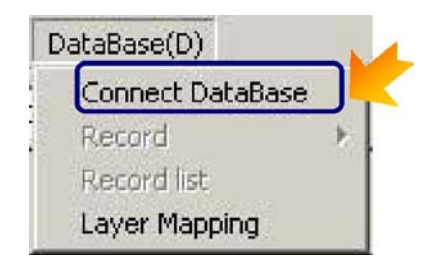

2. ถ้าคุณยังไม่ได้สร้าง data source, ให้เลือกที่ [ODBC Administrator] แล้วกดปุ่ม [Add] เพื่อสร้าง ื่ data source.

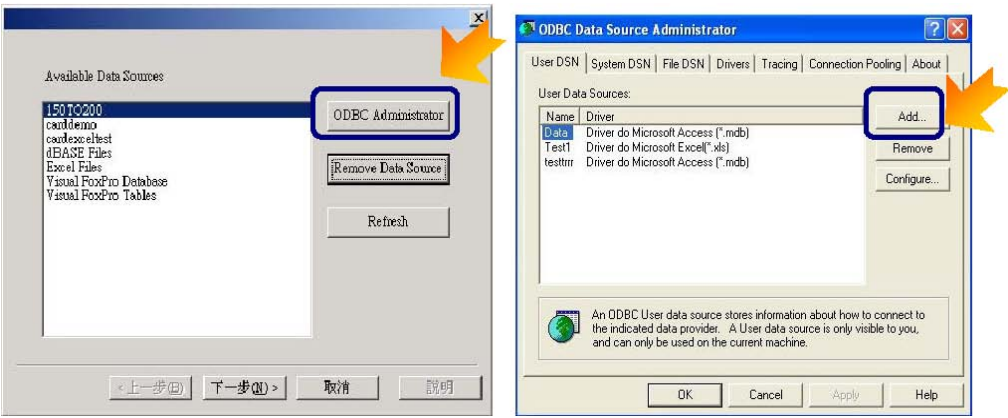

3. เลือก driver สําหรับ data source. (ใหเลือก \*.mdb หรือ \*.xls ) แลวกดปุม Finish.

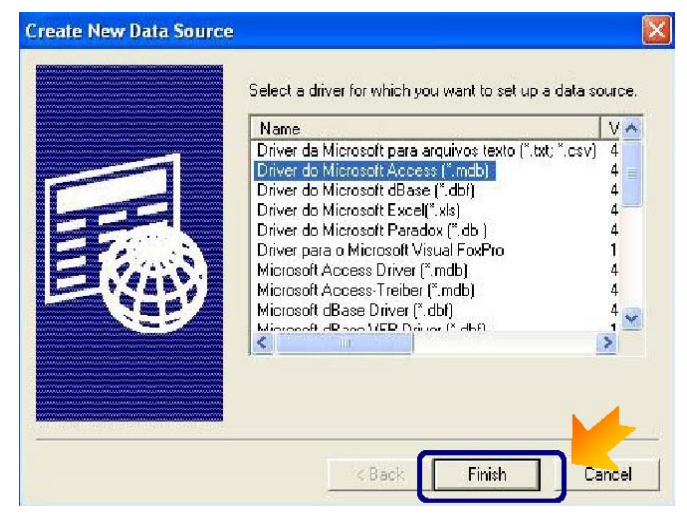

4. ระบุชื่อและคําอธิบาย สําหรับ data source, แลวกดปุม Select.

ตัวอยางสําหรับไฟล Access : ตัวอยางสําหรับไฟล Excel :

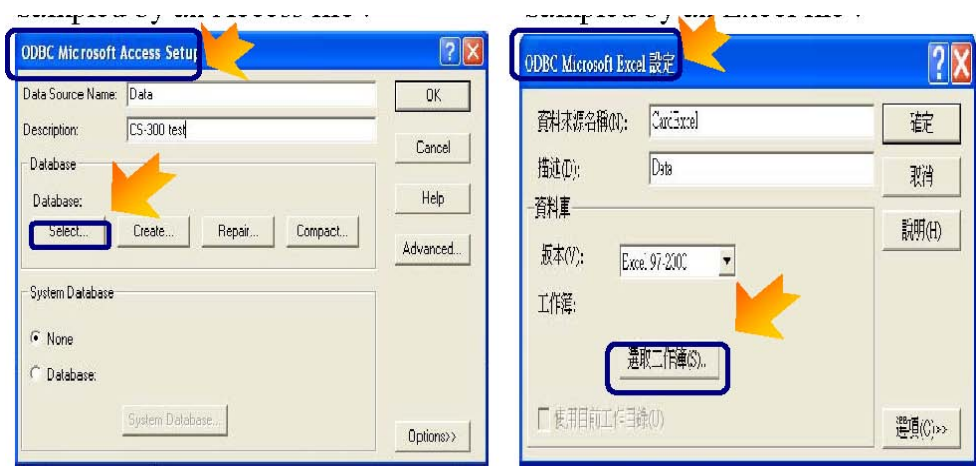

5. Browse และเลือกฐานข้อมูล, แล้วกดปุ่ม OK.

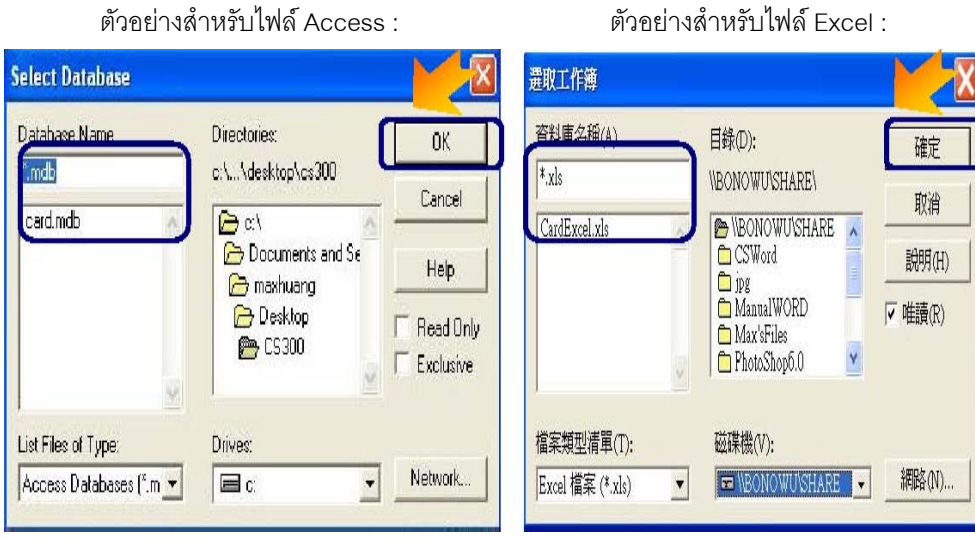

6. หน้าจอจะแสดงชื่อของ Data Source ที่คุณสร้าง ื่

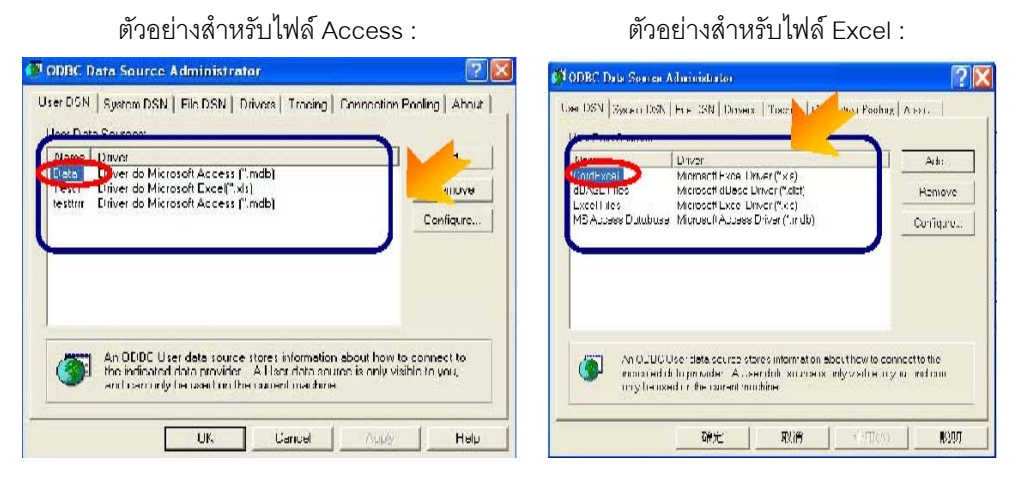

7. หลังจากกดปุ่ม [OK], หน้าจอจะหลับไปยัง "Available Data Sources", กดที่ปุ่ม [Refresh] แล้วจะ ปรากฏชื่ อของ data source ขึ้นมา

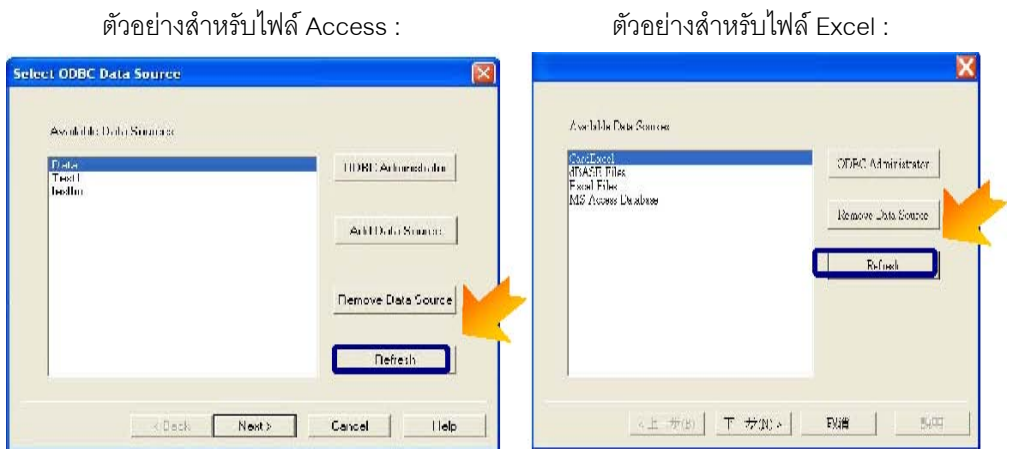

8. ทำการเลือก data source แล้วกดปุ่ม [Next].<br>ตัวอย่องสื่อหลังน้อยได้ ใจรอรรม

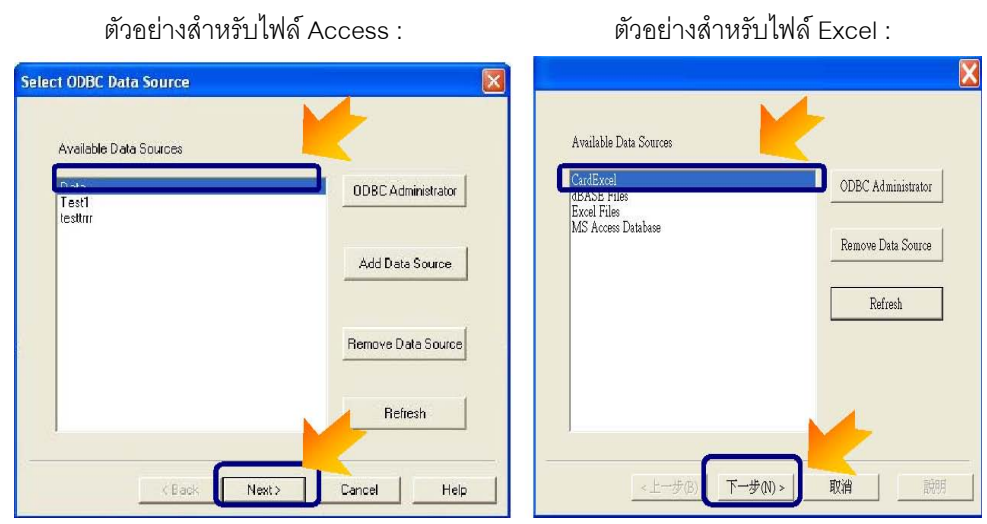

9. เลือกตารางที่ตองการ. ในกรณีที่คุณมีตารางขอมูลมากกวา 1 ตารางในไฟลฐานขอมูล คุณสามารถ เลือกได้เพียง 1 ตาราง แล้วกดปุ่ม [Finish]

ตัวอยางสําหรับไฟล Access : ตัวอยางสําหรับไฟล Excel :

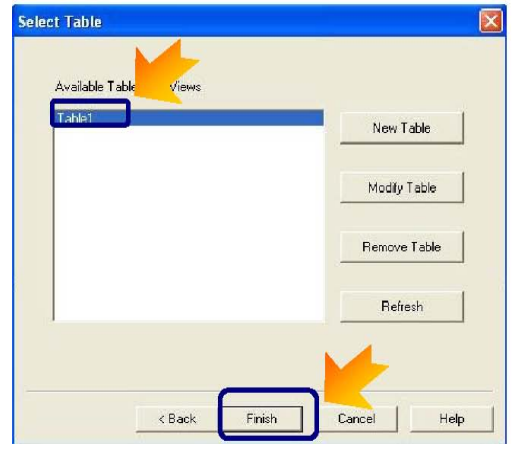

x Available Tables and Vidws <上一步(B) 取消 元成

10. หลังจากทำการเชื่อมต่อฐานข้อมูลเรียบร้อย เมนู [Record] และ [Record list] ที่เมนู [Database] จะ ื่ สามารถใช้งานได้

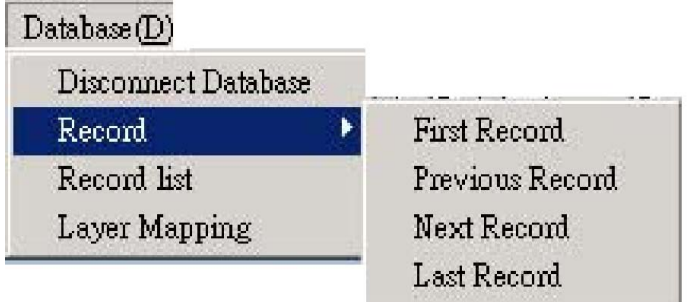

11. หลังจากทำการตั้งค่าเรียบร้อย ให้ทำการบันทึกข้อมูล. การจับคู่ฐานข้อมูล จะถูกเก็บในไฟล์ "\*.mds" ั้ เพื่อการใช้งานในครั้งต่อไป

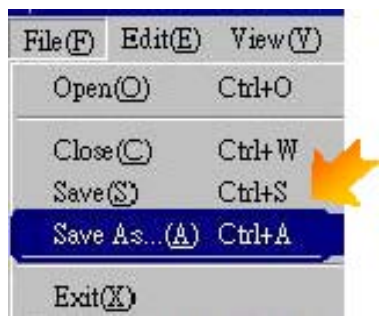

- การทํา "Layer Mapping"
- 1. หลังจากเลือก [Layer Mapping], หน้าจอจะแสดงชื่อ layer และสถานะของการจับคู่ ถ้ายังไม่มีการ จับคู่กับฐานข้อมูล จะแสดง "No Mapping" ในหัวข้อ "Source"

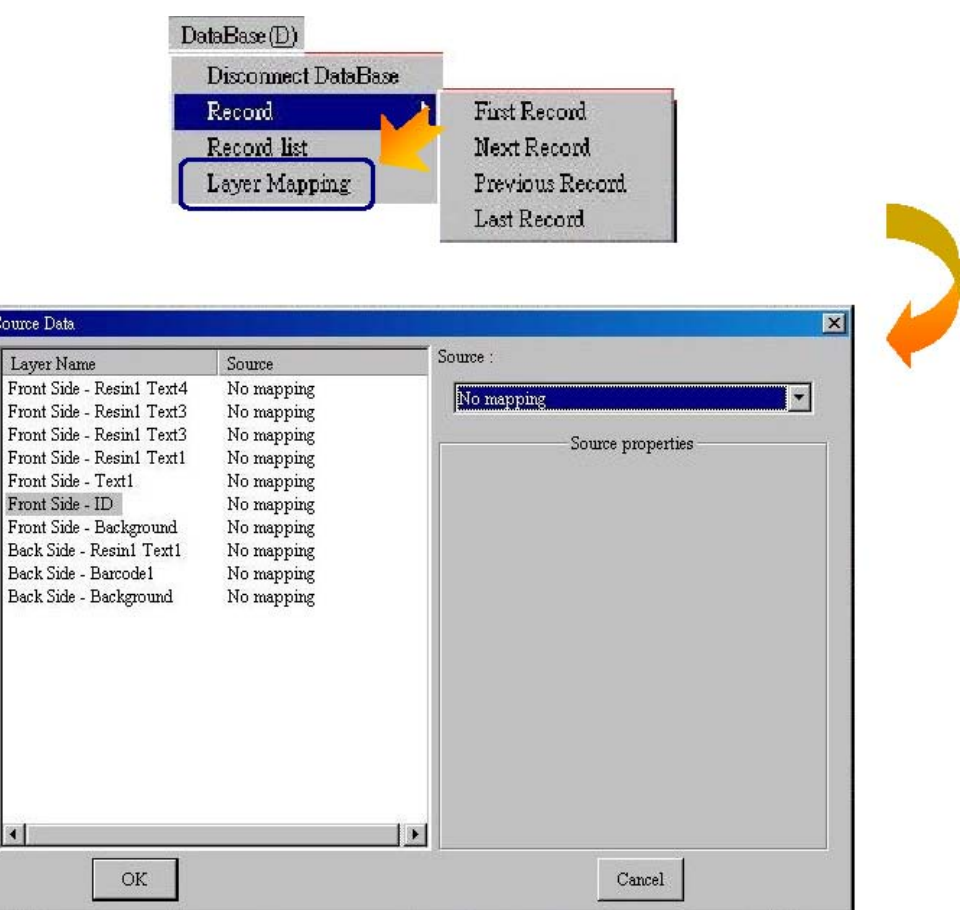

2. เลือก Layer ที่ต้องการจับคู่กับฐานข้อมูล. ถ้าคุณเลือก ID หรือ Background layer, จะมี 6 หัวข้อให้ เลือกที่ drop-down list.

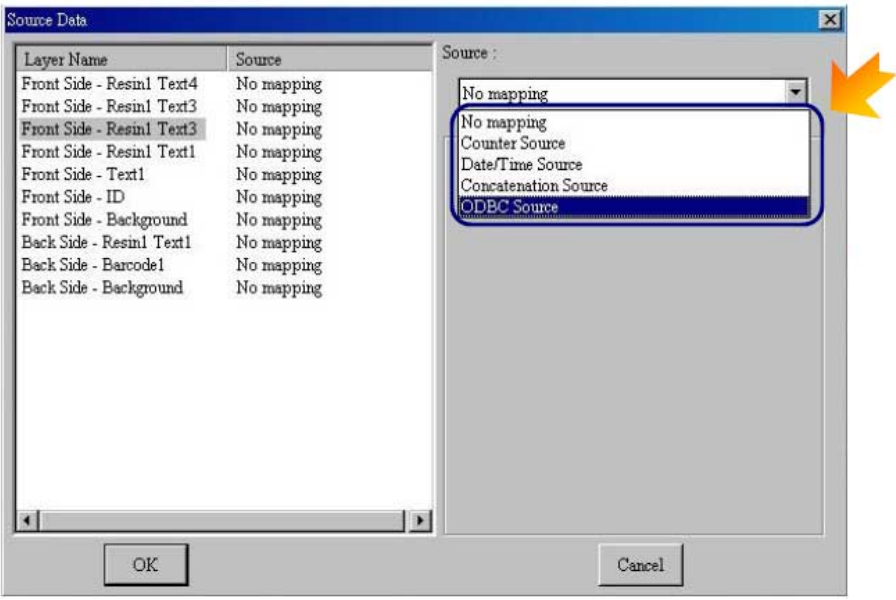

- No mapping: ไม่มีการใช้งาน Layer Mapping
- Webcam Source: กําหนด webcam source ใหกับ layer.
- WIA Source: กําหนด WIA source ใหกับ layer.
- TWAIN Source: กําหนด TWAIN source ใหกับ layer.
- ODBC Source: กําหนด ODBC source ใหกับ layer.

ถ้าคุณทำการเลือก ตัวอักษร หรือ บาร์โค้ด, จะมี 5 หัวข้อให้เลือกที่ drop-down list.

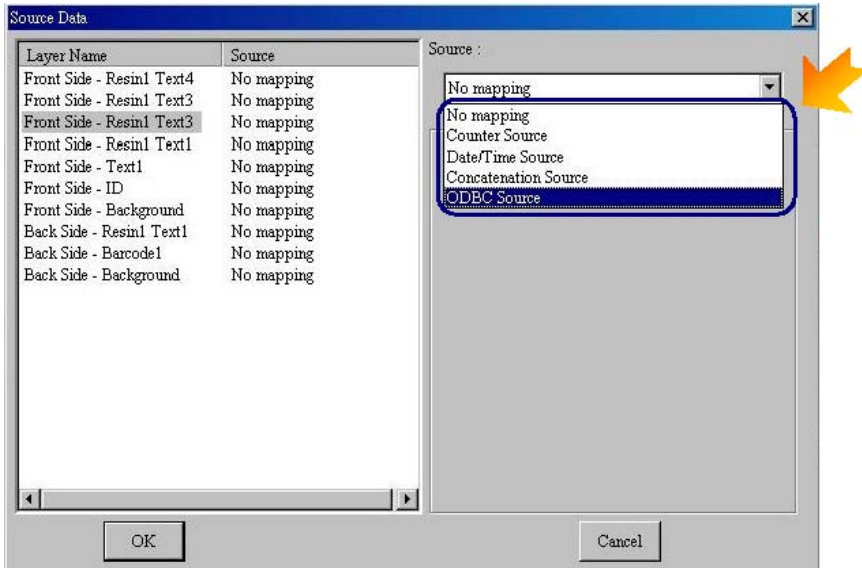

• Counter Source: กําหนดตัวนับใหกับ layer.

- Date/Time Source: กําหนด วันท และเวลา ใหกับ layer.
- Concatenation Source: กําหนด concatenation source ใหกับ layer.
- ODBC Source: กําหนด ODBC source ใหกับ layer.

3. หลังจากทำการกำหนดค่า data source เรียบร้อยแล้ว ให้กดปุ่ม [Apply].

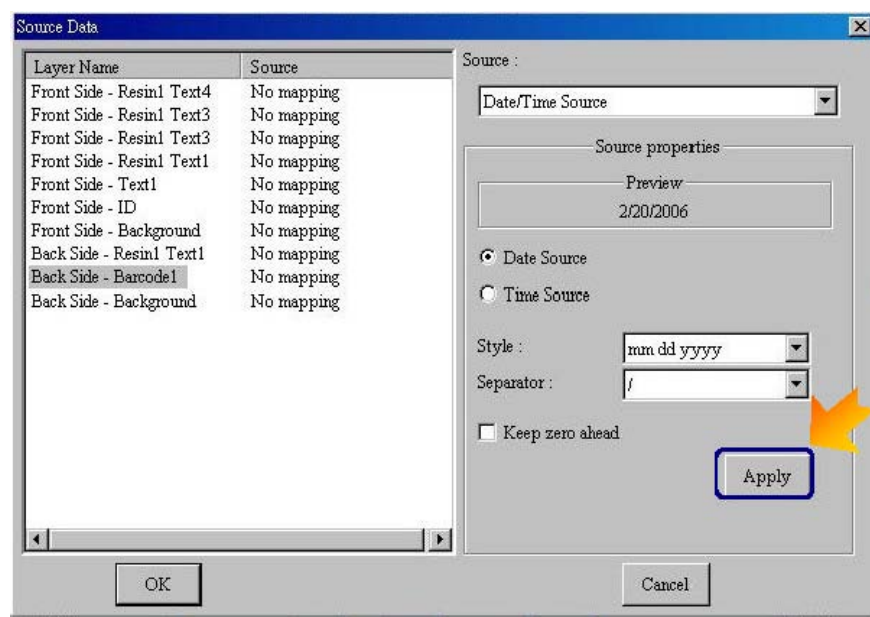

4. เมื่อทำการตั้งค่าครบทุก layers, คอลัมพ์ Source จะแสดงค่าที่กำหนดให้เห็น. กดปุ่ม [OK] เพื่อเสร็จ ื่ ื่ สิ้นการทํา layer mapping.

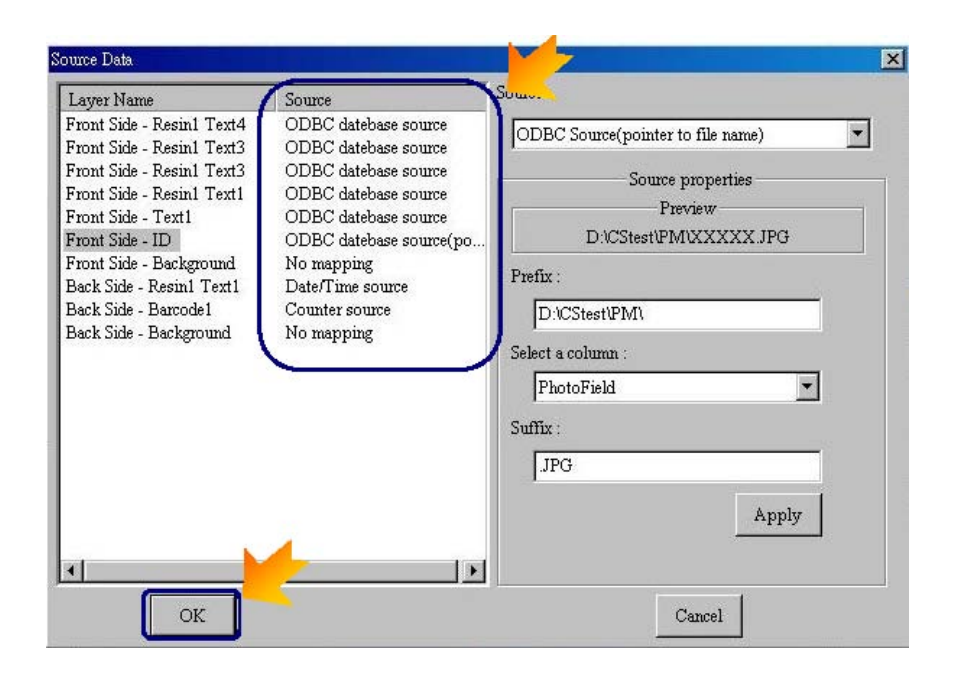

- แนะนําการตั้งคา Data source
- 1. Counter Source หน้าที่ : เพื่อกำหนดตัวนับให้กับ layer. ื่

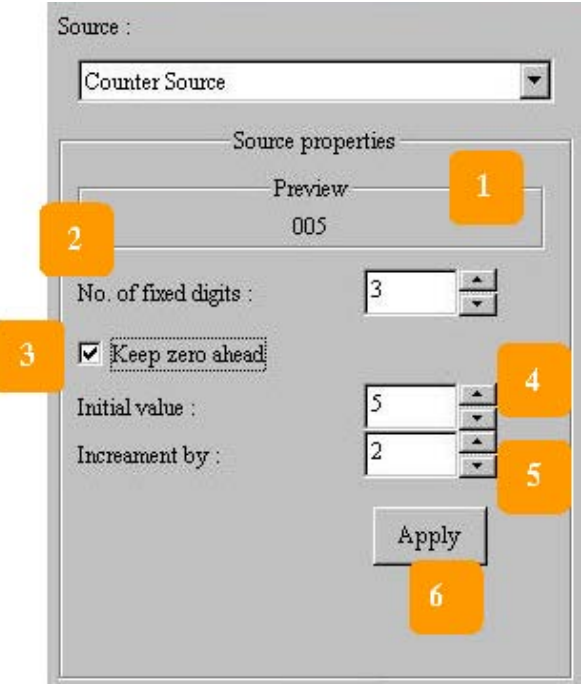

- 1.Preview: แสดงผลลัพธ.
- 2.No. of fixed digits: กําหนดจํานวนหลักของตัวนับ
- 3.Keep zero ahead: แสดง 0 นําหนา
- 4. Initial value: กำหนดค่าเริ่มต้น. ิ่
- 5. Increment by: กําหนดจํานวนการบวกเพิ่ม.
- 6.กดปุม [Apply] เพ อจบการทํางาน

ตัวอย่าง: กำหนดค่า 3 ที่ "No. of fixed digits", เลือก "Keep zero ahead", กำหนดค่า 5 เป็นค่าเริ่มต้น,เพิ่มที่ ิ่ ละ 2, ผลท ี่ไดคือ 005, 007, 009, 011…

## 2. Date/Time Source

หน้าที่ : เพื่อกำหนด วันที่และเวลา ให้กับ layer. ื่

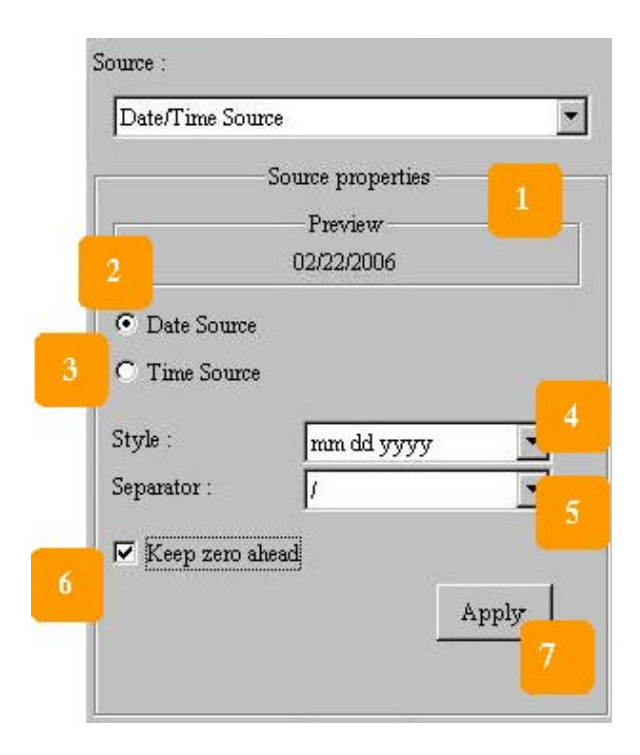

- 1.Preview: แสดงผลลัพธ.
- 2. Date Source. ข้อมูลวันที่
- 3.Time Source ขอมูลเวลา
- 4.Style: กําหนดรูปแบบของวัน/เวลา
- 5.Separator: กําหนดตัวคั้น
- 6.Keep zero ahead. แสดง 0 นําหนา
- 7.กดปุม [Apply] เพ อจบการทํางาน

ตัวอย่าง: เลือกที่ date source, กำหนด "mm dd yyyy" เปนรูปแบบของวันท ี่, "/" คือตัวคั้น, เลือก "Keep zero ahead", และวันท ของระบบคือ 2006.2.22, ผลท ี่ไดคือ ี่ 02/22/2006

3. Concatenation Source หน้าที่ : การนำข้อมูลมาต่อกัน

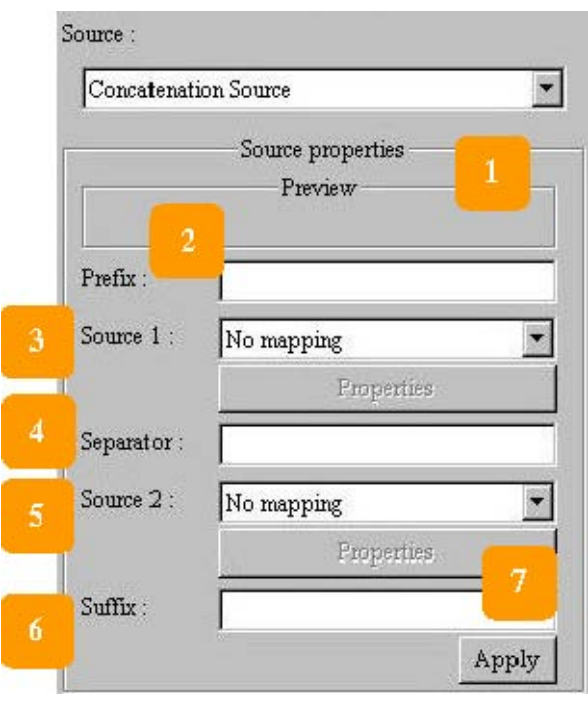

- 1.Preview: แสดงผลลัพธ.
- 2. Prefix: กำหนดข้อความเริ่มต้น **่**
- 3. Source 1: เลือก ตัวนับ หรือ วันที่ หรือ เวลา หรือ ตัวเชื่อม เป็นข้อมูลที่ 1 ื่
- 4.Separator: กําหนดขอความแยก
- 5.Source 2: เลือก ตัวนับ หรือวันท หรือเวลา หรือ ตัวเชื่อม เป็นข้อมูลที่ 2 ื่
- 6.Suffix: กําหนดคําส นสุด ิ้
- 7.Properties: กําหนดการต งคาของ data source. ั้

## 4. ODBC Source

หน้าที่ : กำหนดค่า ODBC source ให้กับ layer.

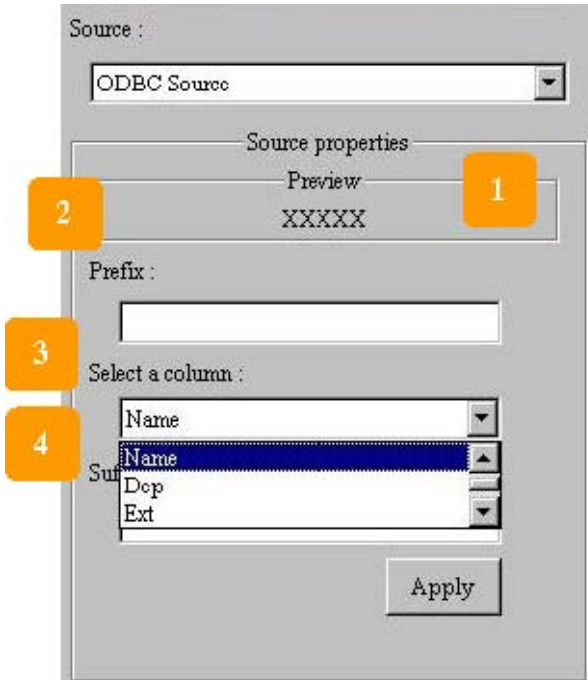

- 1.Preview: แสดงผลลัพธ.
- 2. Prefix: กำหนดข้อความเริ่มต้น **่**
- 3.Select a column: เพ อช ี้ไปยังคอลัมพที่มีอยูใน ฐานข้อมูล. ใน drop-down list จะประกอบด้วยคอ ลัมพทั้งหมดดานใน
- 4. Suffix: กำหนดข้อความสิ้นสุด ิ้

 $\bullet$   $\,$  การเชื่อม layer กับฐานข้อมูล: เมื่อคุณได้ทำการเลือก Webcam Source , WIA Source หรือ TWAIN ื่ ื่ Source ในการนำเข้ารูปภาพเจ้าของบัตร จะมีหน้าจอแสดงขึ้นมา เพื่อการถ่ายรูปภาพจากอุปกรณ์ ึ้ ของคุณในระหว่างการพิมพ์. กรุณาตรวจสอบบทที่ 2 หัวข้อ 2.2 สำหรับรายละเอียดเพิ่มเติม ิ่

อย่างไรก็ตาม ถ้าคุณเลือก ODBC ในการนำเข้ารูปภาพเจ้าของบัตร ให้ทำตามขั้นตอนถัดไป ั้

ขั้นตอนแรก, คุณต้องทำการบันทึกไฟล์รูปภาพทั้งหมดให้อยู่ในที่เดียวกัน, และชื่อของรูปภาพให้ตรงกับ ์ ข้อมูลในคอลัมพ์ของฐานข้อมูล. ตัวอย่างเช่น, ถ้าคุณนำไฟล์รูปทั้งหมดไว้ที่ subfolder "PM" ซึ่งอยู่ใน folder "CStest" ที่ disc D, และบันทึกชื่อของรูปภาพตามคอลัมพ์ "Photofiled" ในฐานข้อมูล. ให้ระบุ ื่ "D:\CStest\PM\" ในส่วนของ [Prefix], และระบุ ".jpg" ในส่วนของ [Suffix].แล้วเลือก "Photofield" ใน drop down list ของ [Select a column], แล้วกดปุ่ม [Apply] เพื่อเสร็จสิ้นการตั้งค่า ื่ ิ้ ั้

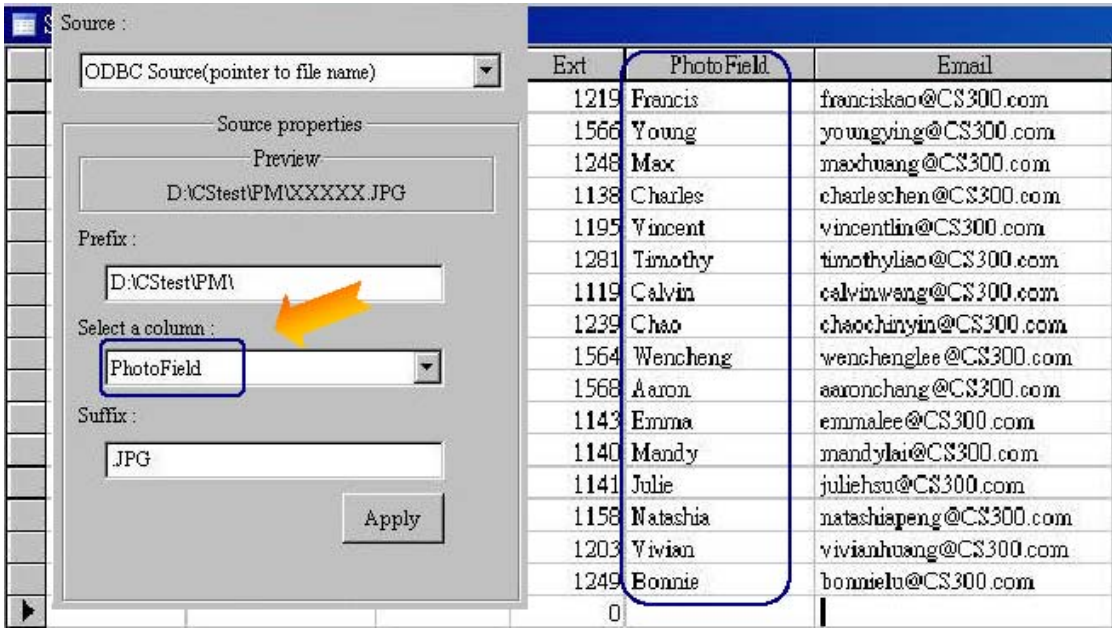

# **4.3 การคนหา / query ขอมูลในฐานขอมูล**

อันดับแรก คุณต้องเปิดงานที่สร้าง และทำการเชื่อมต่อฐานข้อมูลให้เรียบร้อย ี่ ื่

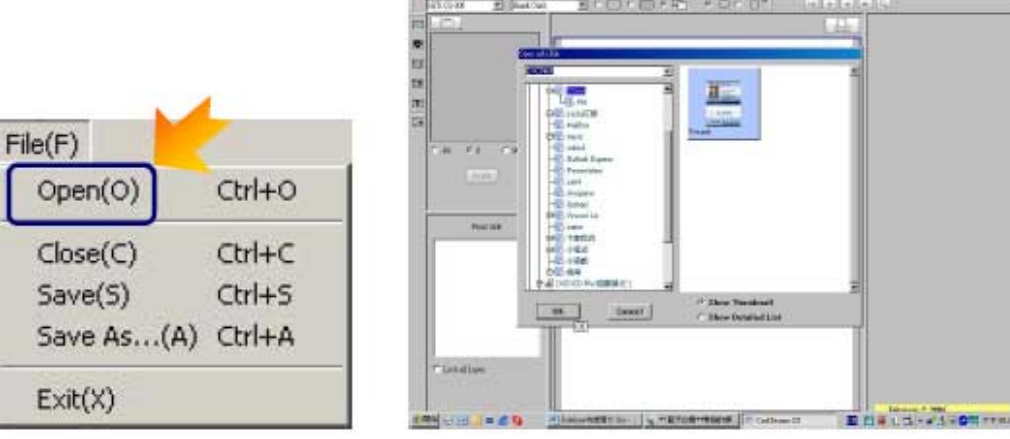

 $-1.6$ 

คุณสามารถแสดงข้อมูลทั้งหมด โดยไปที่ [Record list] หรือใช้ปุ่มที่แสดงอยู่ที่หน้าจอหลัก ั้

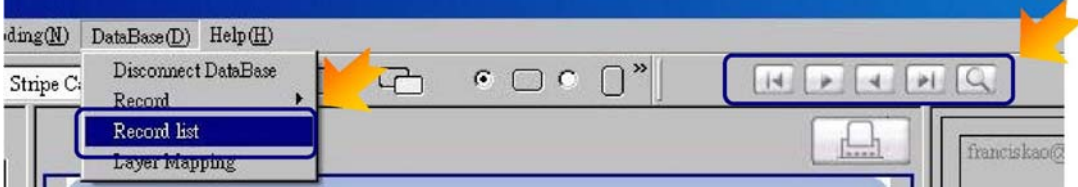

คนหาโดย [Record list]

1. เมื่อเข้าที่ [Record list] ข้อมูลทั้งหมดจะถูกแสดงขึ้นมา. คอลัมพ์ทั้งหมด (ด้านขวามือ) จะตรงกับที่กำหนด ื่ ั้ ึ้ ให้กับ layer. ส่วนคอลัมพ์อื่นๆ จะไม่ถูกนำมาแสดง. คลิกลากที่ขอบเพื่อแสดงคอลัมพ์ที่ถูกซ่อน. ส่วนด้าน ี่ ื่ ซายมือจะแสดง "Print Information".

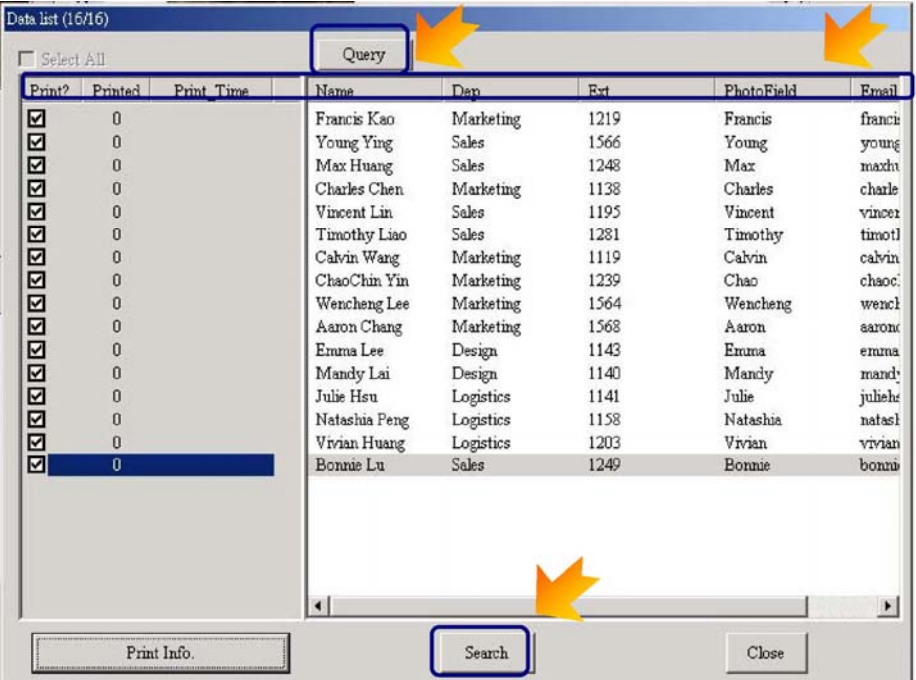

2. กดที่ปุ่ม [Search], หน้าจอสำหรับการค้นหาจะแสดงขึ้นมา ึ้

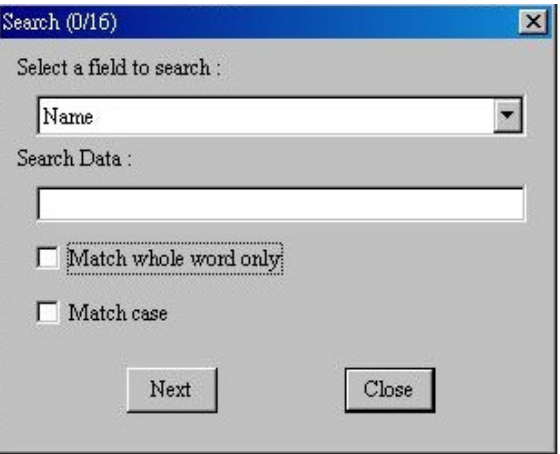

- $\bullet$   $\,$  Select a field to search: เลือกคอลัมพ์ที่คุณต้องการค้นหา
- $\bullet$   $\,$  Search Data: ระบุข้อความที่ต้องการค้นหา
- $\bullet$   $\;\;$  Match whole word only: การค้นหาจะหาเฉพาะข้อมูลที่ตรงกับข้อความที่ระบุใน "Search data"  $\mathcal{L}^{\mathcal{L}}$ ี่ เทานั้น
- $\bullet$  Match case: จะดูตัวพิมพ์ หรือตัวพิมพ์เล็ก ในการค้นหาด้วย

3. ถ้ามีการค้นพบข้อมูลมากกว่า 1 ให้กดปุ่ม [Next] เพื่อแสดงข้อมูลถัดไป ื่

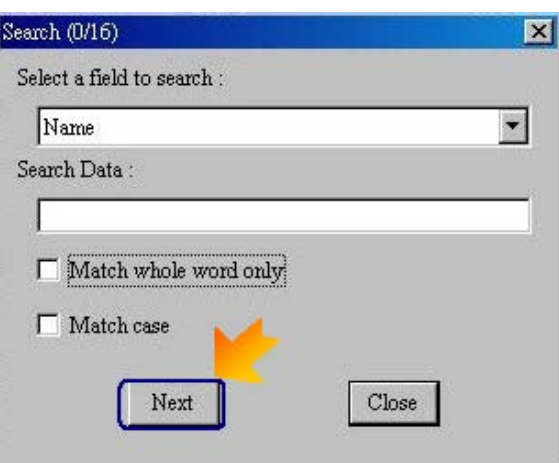

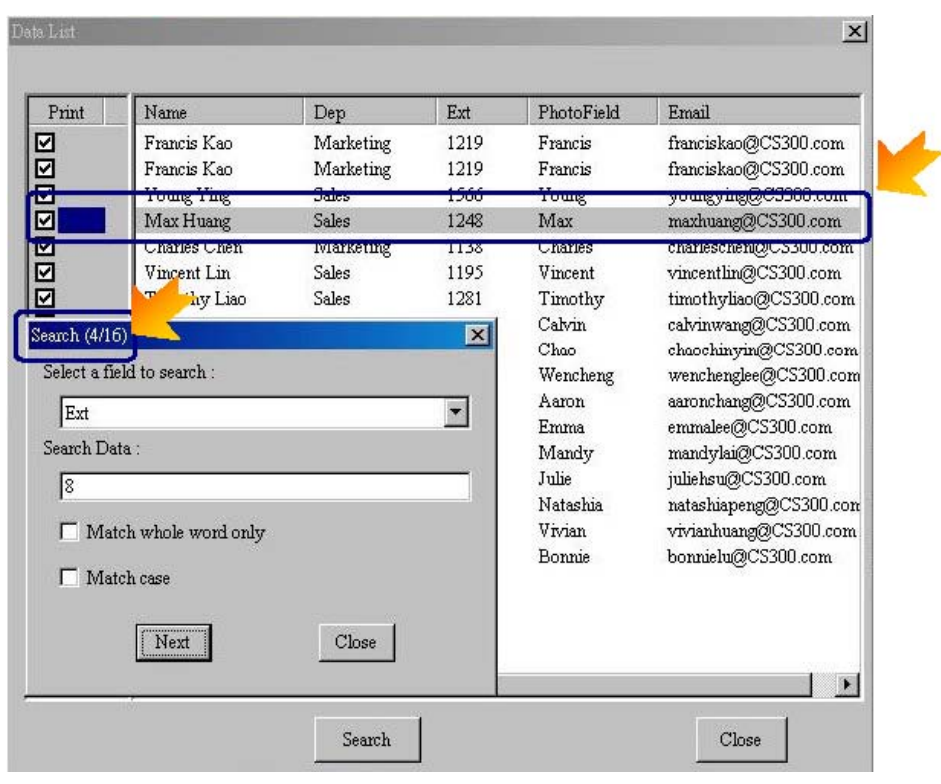

- $\bullet$  ที่มุมบนด้านขวาจะแสดงตำแหน่งของข้อมูลในฐานข้อมูล. <mark>Search (4/16) แ</mark>สดงว่าข้อมูลเป็นอันดับ ที่ 4 จากท งหมด 16 ขอมูล ั้
- ข้อมูลที่เจอ จะถูกแสดงด้วยสีที่แตกต่างจากข้อมูลทั้งหมด ั้

## Query โดย [Record list]

1) หลังจากที่เลือก [Record list],ข้อมูลทั้งหมดจะถูกแสดงขึ้นมา. ให้กดปุ่ม [Query] แล้วหน้าจอ [Query] จะ  $\mathcal{L}^{\mathcal{L}}$ ั้ ึ้ แสดงขึ้นมา. ให้ใช้เครื่องหมาย ">" , "<" , "-" , "None" , "And" , "Or" ในการทำเงื่อนไข query ึ้ ื่

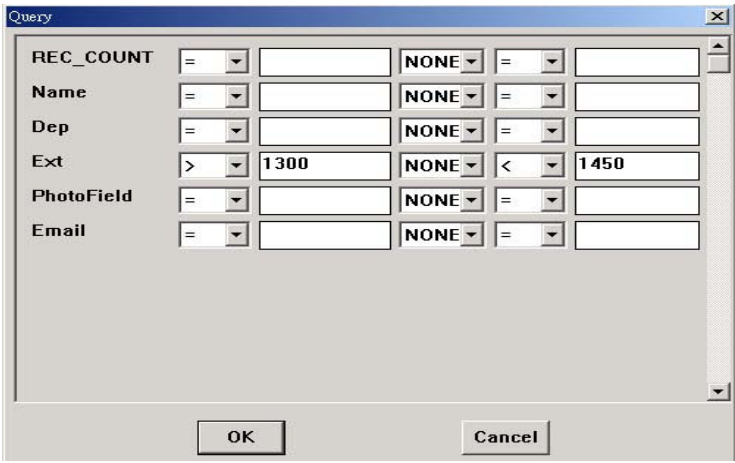

หลังจากทำการระบุเงื่อนไข แล้วกดปุ่ม [OK], จะแสดงผลตามที่เราต้องการ: Data (1/3) แสดงข้อมูลทั้งหมด 3 ั้ ข้อมูลที่ตรงกับเงื่อนไขที่เราระบุ ี่

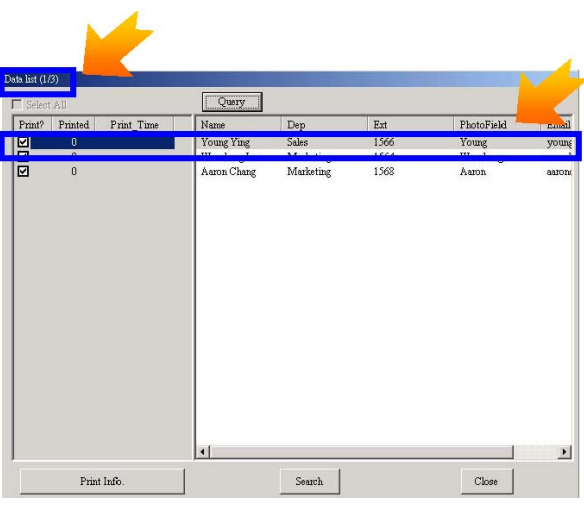

คุณสามารถทำการบันทึกเงื่อนไขของการ [Query] เพื่อที่ครั้งต่อไปสามารถเรียกใช้งานได้ทันที โดยไปที่เมนู File ื่ ั้ / Save, จะพบหน้าจอ "Do you want to save the query condition to file?" พร้อมทั้งแสดงเงื่อนไขครั้งล่าสุด ตัวอย่างเช่น Dep ="sales". กดปุ่ม [Yes] เพื่อทำการบันทึกเงื่อนไข ื่

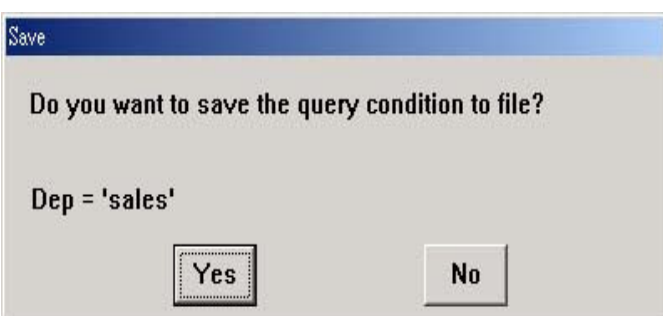

เมื่อคุณทำการเปิดงานนี้ ในครั้งต่อไป จะมีหน้าจอเพื่อเตือนถึงเงื่อนไขของ [Query] ที่ถูกบันทึกพร้อมกับงาน ื่ ื่ ตัวอย่างเช่น Dep="sales" หลังจากเปิดวานแล้ว ข้อมูลที่แสดงใน Data List คือข้อมูลที่ผ่านการ query. แต่ถ้า คุณต้องการใช้ข้อมูลเดิม, ให้กดปุ่ม [Query] แล้วไม่ต้องทำการระบุเงื่อนไข แล้วกดปุ่ม [OK]

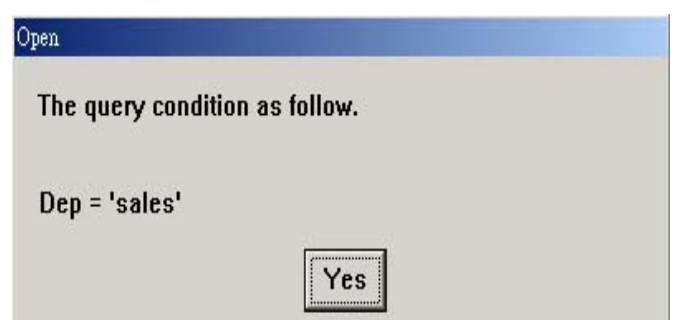

#### <u>การแสดง และ query โดยการใช้แถบเครื่องมือที่หน้าจอหลัก</u> ื่ ี่

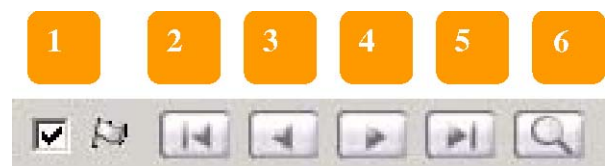

- 1. Preview option: ไม่เลือกที่สัญลักษณ์ธง, คุณจะสามารถตรวจสอบข้อมูลทั้งหมดใน "Printing Information"; อย่างไรก็ตาม หลังจากที่เลือกที่สัญลักษณ์ธง คุณจะสามารถตรวจสอบได้เฉพาะข้อมูล ที่ไดเลือกไวใน "Printing Information"
- 2. แสดงขอมูลแรก
- 3. แสดงข้อมูลก่อนหน้า
- 4. แสดงขอมูลถัดไป
- 5. แสดงข้อมูลสุดท้าย
- 6. ค้นหา (เหมือนกับการค้นหาโดย [Record list])

## การพิมพงานปจจุบัน

1. เลือกที่ [Record list]. เลือกข้อมูลที่ต้องการพิมพ์จาก "Data List", คุณจะเห็นตัวอย่างก่อนพิมพ์ที่ หน้าจอหลัก. กดปุ่ม "Print" เพื่อทำการพิมพ์ ื่

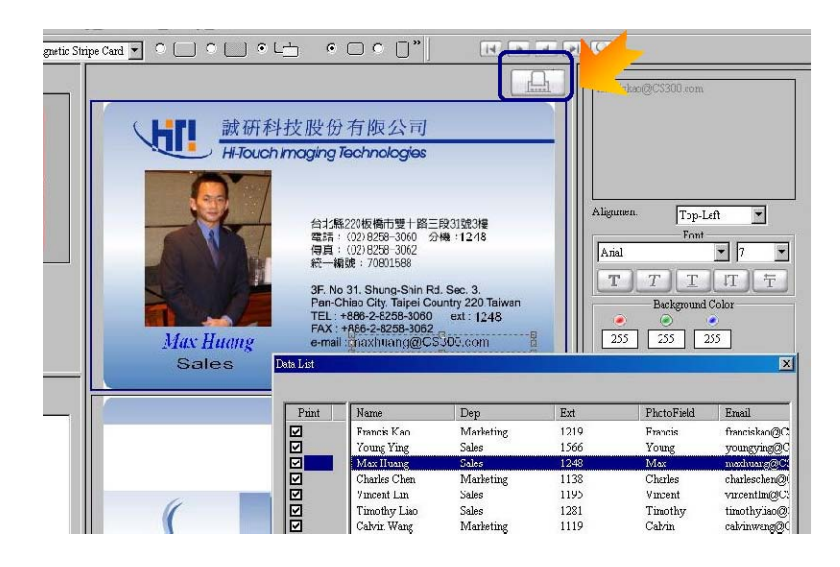

2. เมื่อหน้าจอ "Print" แสดงขึ้นมา, ให้เลือกที่ [Current Job] เพื่อพิมพ์งานปัจจุบัน ื่ ึ้ ื่

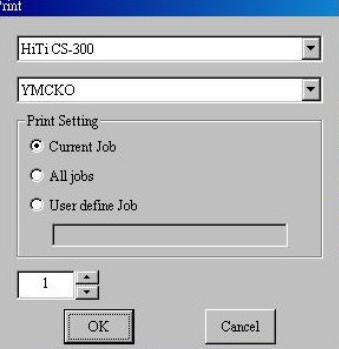

# **4.4 การสราง "Printing Information"**

- อะไรคือ "Print Information Database"? หลังจากที่มีการปรับค่ารูปภาพเจ้าของบัตร, ค่าที่ถูกตั้งเช่น ั้ ขนาด, ที่เก็บ และค่าสี, จะถูกบันทึกลง "Print Information". และยังสามารถแสดงข้อมูลที่จะถูกพิมพ์,  $\mathcal{L}^{\mathcal{L}}$ จํานวนคร งที่พิมพไปแลวของแตละขอมูล และถูกพิมพไปเมื่อใด. "Print Information" จึงแสดงขอมูล ั้ ดังน
	- 1. Print ?: พิมพหรือไมพิมพ
	- 2. Printed: จำนวนครั้งที่ถูกพิมพ์ ั้
	- 3. Print Time: พิมพไปเมื่อใด
- การสราง "Print Information Database"
	- 1. เปิดข้อมูลทั้งหมดผ่านทางเมนู Record List ั้

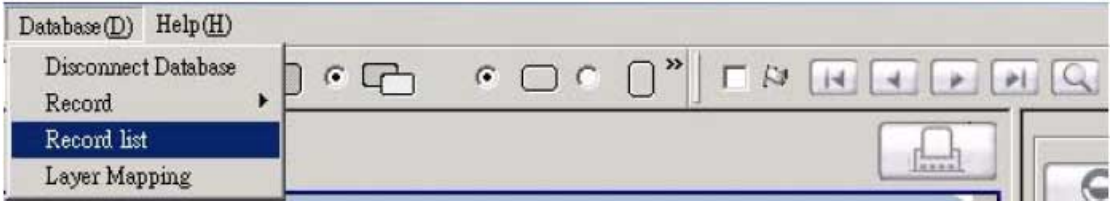

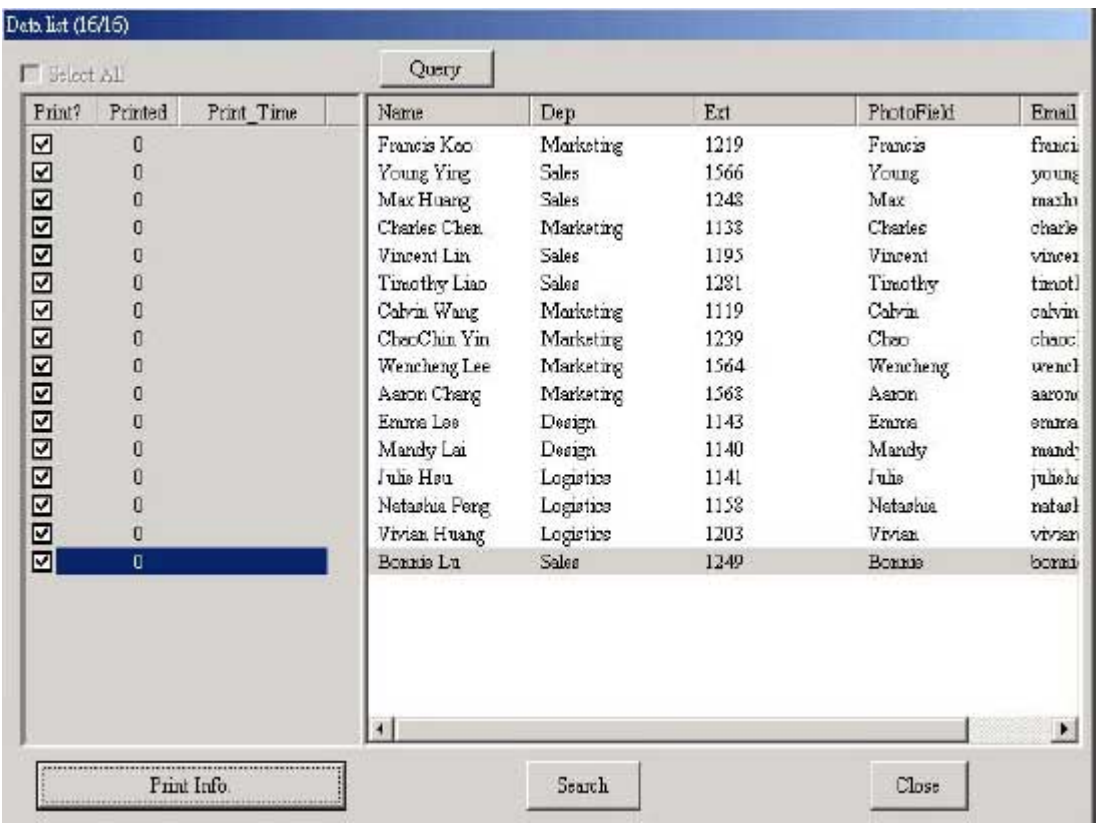

หลังจากที่ทำการเชื่อมต่อฐานข้อมูลและ Layer Mapping แล้ว ข้อมูลทั้งหมดจะถูกแสดงที่ Record ื่ ั้ List. โดยจะแสดงเฉพาะคอลัมพที่มีการทํา layer mapping สวนคอลัมพอื่นๆจะถูกซอนโดยอัตโนมัติและจะถูก แสดงเมื่อมีการนำเม้าส์ไปคลิกเท่านั้น. ทางด้านซ้ายมือจะมีการแสดง Print. (ให้เลือกข้อมูลที่คุณต้องการสั่ง ื่ พิมพ์หรือแสดง) , Printed (จำนวนครั้งที่ถูกพิมพ์) และ Print Time (ถูกพิมพ์ไปเมื่อใด). ส่วนที่เป็นสีเทาทางด้าน ั้ ซ้ายมือแสดงว่า Print Information Database ยังไม่ได้ถูกสร้างหรือเปิด. ก่อนที่คุณจะเปิด Print Information Database, การแก้ไขทั้งหมดของ รูปภาพเจ้าของบัตร รวมทั้งขนาด, ตำแหน่ง และค่าสี จะไม่ถูกบันทึก ั้

ถ้าคุณได้ทำการสร้าง Print Information Database, ให้กดปุ่ม [Print Info.] เพื่อเปิด Print Information Database (กรุณาตรวจสอบหัวข้อถัดไป "การเปิดและเชื่อมต่อ Print Information Database ของบทนี้). ถ้ายัง ื่ ไม่ได้สร้าง, ให้ตรวจสอบหัวข้อถัดไป เพื่อทำการสร้าง Print Information Database แล้วคุณถึงจะสามารถ ื่ บันทึกค่าต่างๆ รวมทั้งขนาด, ตำแหน่ง และ ค่าสี่ ของรูปภาพเจ้าของบัตรลง Print Database Information. ั้

> 2. กดปุ่ม [Print Info] เพื่อสร้าง "Print Information Database". ถ้าคุณยังไม่เคยสร้าง "Pint ื่ Information" database, ให้ระบุชื่อไฟล์ เพื่อสร้าง "Print Information Database". แล้วกด ื่ ปุม "Open".

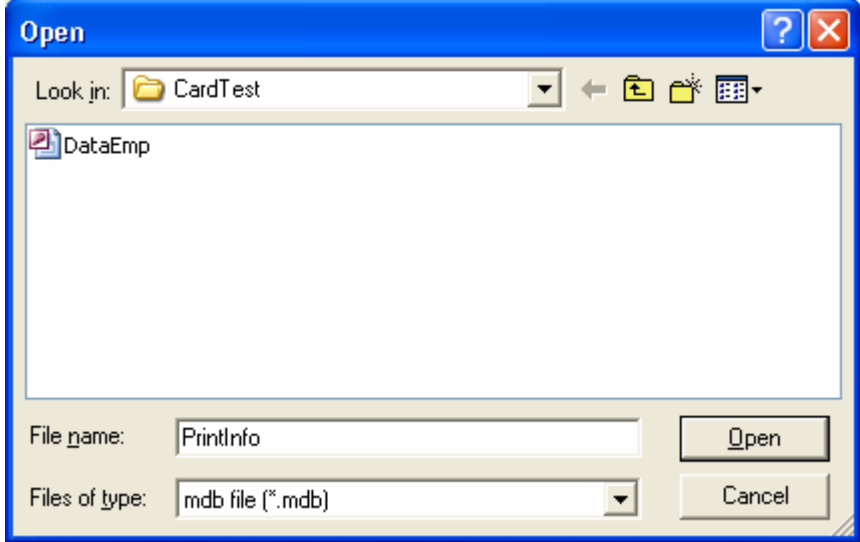

หมายเหตุ: ห้ามเปิดฐานข้อมูลที่เก็บข้อมูลหลักของคุณ เพราะนั้นไม่ใช่ "Print Information Database".

3. กอนการสราง "Print Information Database", ไฟล "Print Information Database" จะยังไม มีในระบบ. ดังนั้นในการสร้าง "Print Information Database", จะพบหน้าจอสำหรับ เพื่อ เตือนและถามคุณว่าต้องการสร้างไฟล์ใหม่หรือไม่ ให้กดปุ่ม "OK" เพื่อสร้างไฟล์ "Print ื่ Information Database"

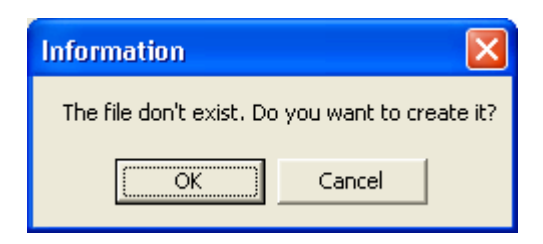

4. ระบบจะถามให้คุณเลือก field เพื่อนำมาเป็น index key ในการเชื่อมต่อกับฐานข้อมูลหลัก. ื่

ใหเลือก 1 field **Select Field** Select a field to do index  $\ker$  : CODE  $\overline{\phantom{0}}$ ОK Cancel

5. จะมีหน้าจอเตือนว่า "The field can be Null", ให้กดปุ่ม "OK" เพื่อเสร็จสิ้นการสร้าง "Print ื่ Information Database".

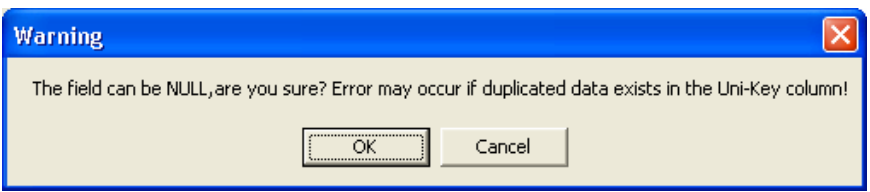

หลังจากเสร็จสิ้นขั้นตอน, หน้าจอ Data List จะแสดงข้อมูลดังนี้: ด้านซ้ายมือจะแสดง "Print ิ้ ั้ ี้ Information Database" และจะตองเปนสีสวาง. สีสวางหมายถึง Print Information Database ถูกเปดแลว. และข้อมูลทั้งหมดจะถูกเลือก เมื่อเปิด Print Information Database เป็นครั้งแรก ั้ ั้

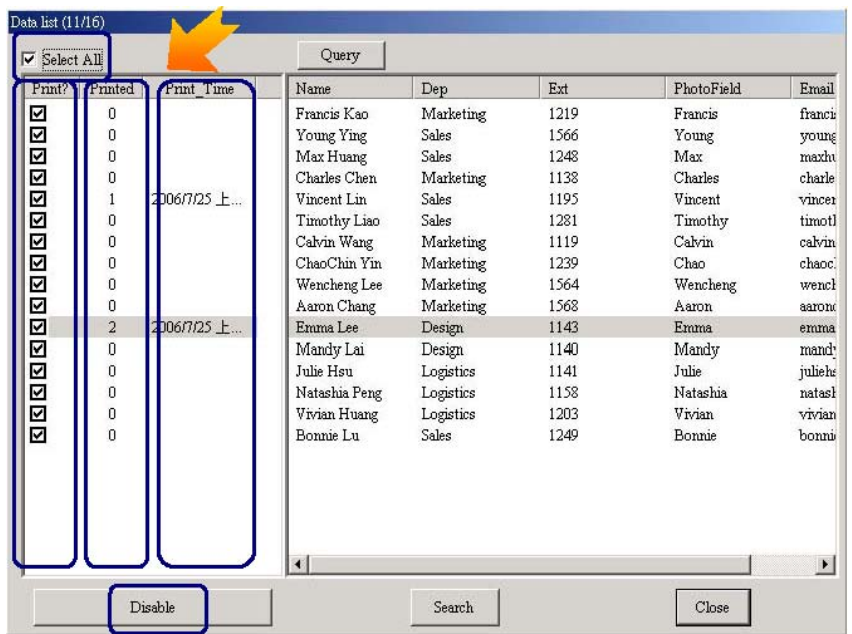

## คําอธิบาย

- 1. Print? : คุณสามารถเลือกข้อมูลที่คุณต้องการพิมพ์หรือแสดงผล
- 2. Printed: จำนวนครั้งที่ถูกพิมพ์ไปของแต่ละข้อมูล ั้
- 3. Print Time: ถูกพิมพไปเมื่อใด
- 4. Select All: ใช้เพื่อทำการเลือกข้อมูลทั้งหมด หรือ ไม่เลือกข้อมูลใดๆ เลย ื่ ั้
- 5. Disable: ปด "Pint Information" database

<u>การเปิดและเชื่อมต่อ Print Information Database connection / open</u> ื่

หลังจากที่ทำการสร้าง Print Information Database, ฐานข้อมูลนี้จะถูกบันทึกลงในคอมพิวเตอร์ของคุณ. ให้ทำ ี้ การเปด Print Information Database ตามข นตอนดังน ั้ ี้

1. ไปที่เมนู Database / Record list เพื่อเปิดข้อมูลทั้งหมด ั้

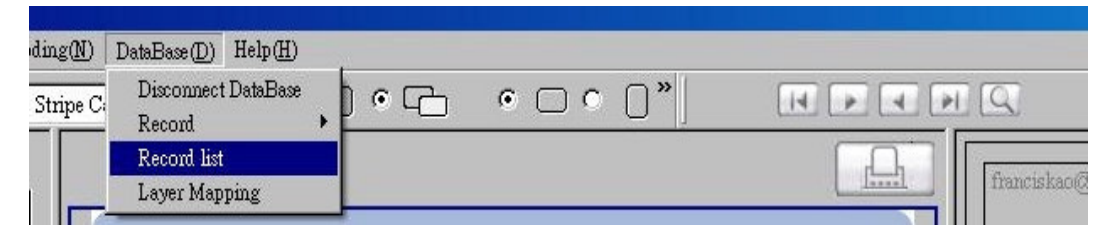

2. กดปุม Print Info เพ ื่อเปด Print Information Database.

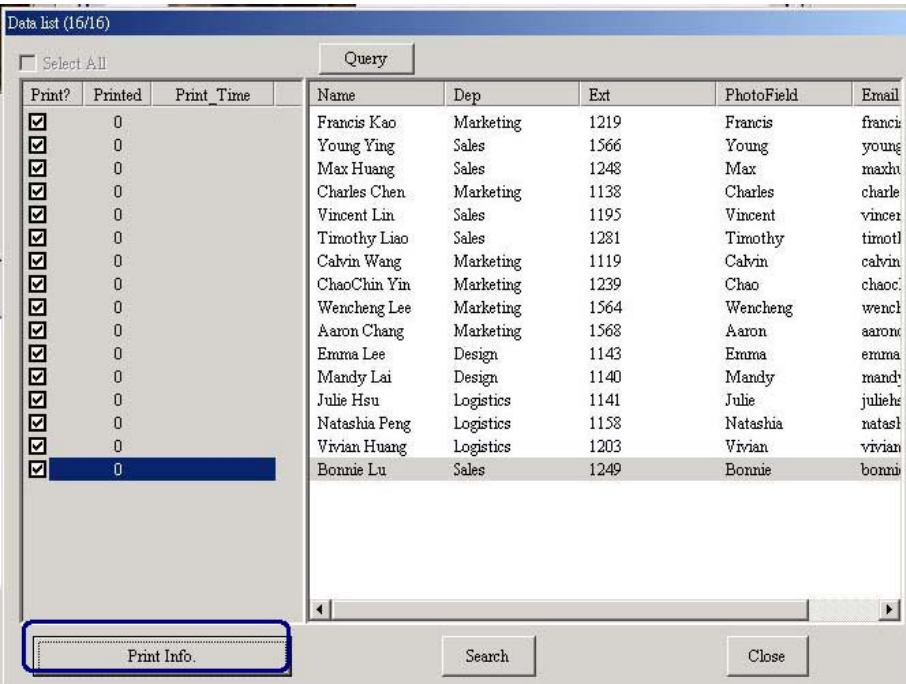

3. เลือกไฟล์ Print Information Database ที่คุณสร้าง แล้วกด [Open]

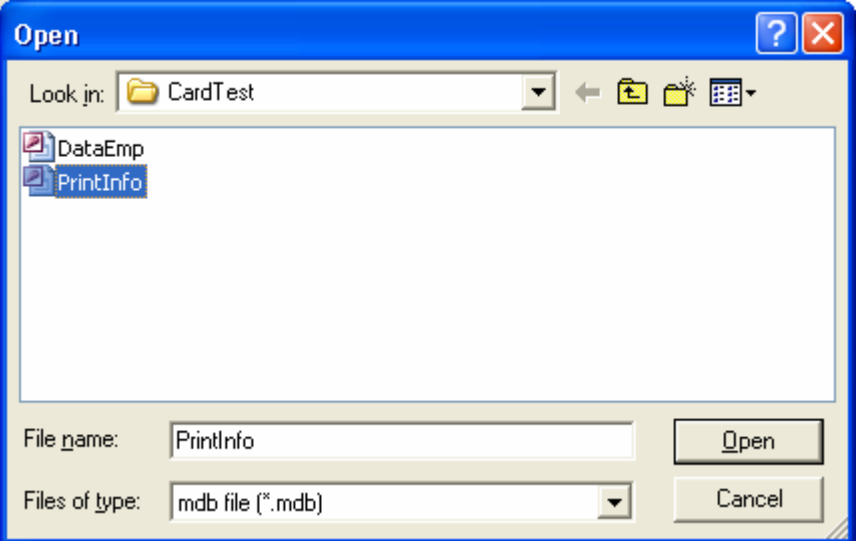